## How to receive data at SIMATIC STEP 7 ?

## PROFI-5017 : Example 1

# PROFI-5017C : Example 2

## <span id="page-0-0"></span>Example 1 : PLC reads voltage(9v) from PROFI-5017

## 1. Architecture

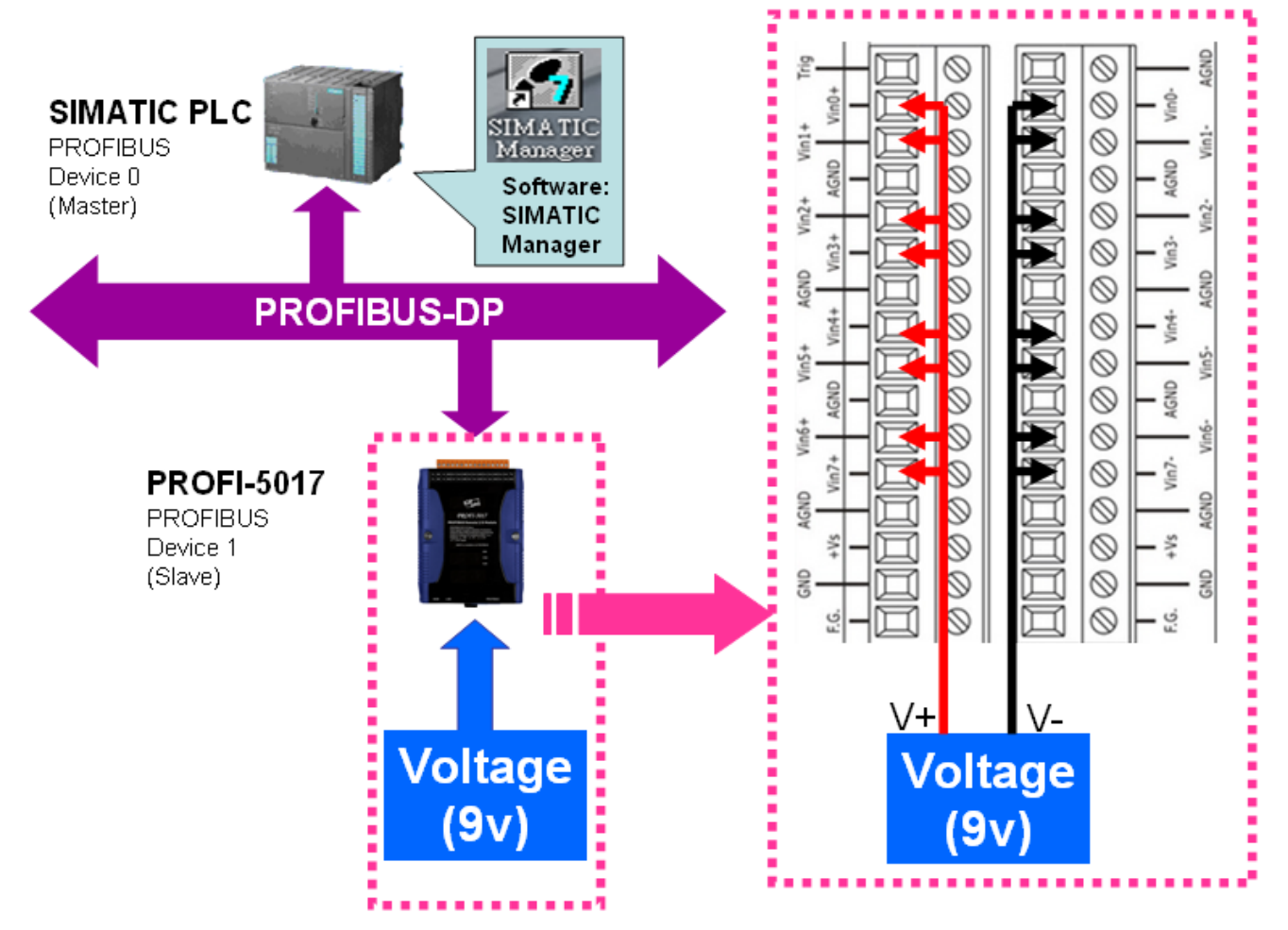

### "Follow the below steps to establish the system!"

## 2.SIMATIC STEP7 Configuration:

### Step 1: Double Click "SIMATIC Manager" icon to open "SIMATIC Manager"

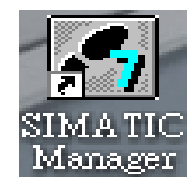

### Step 2: Open " New Project Wizard "

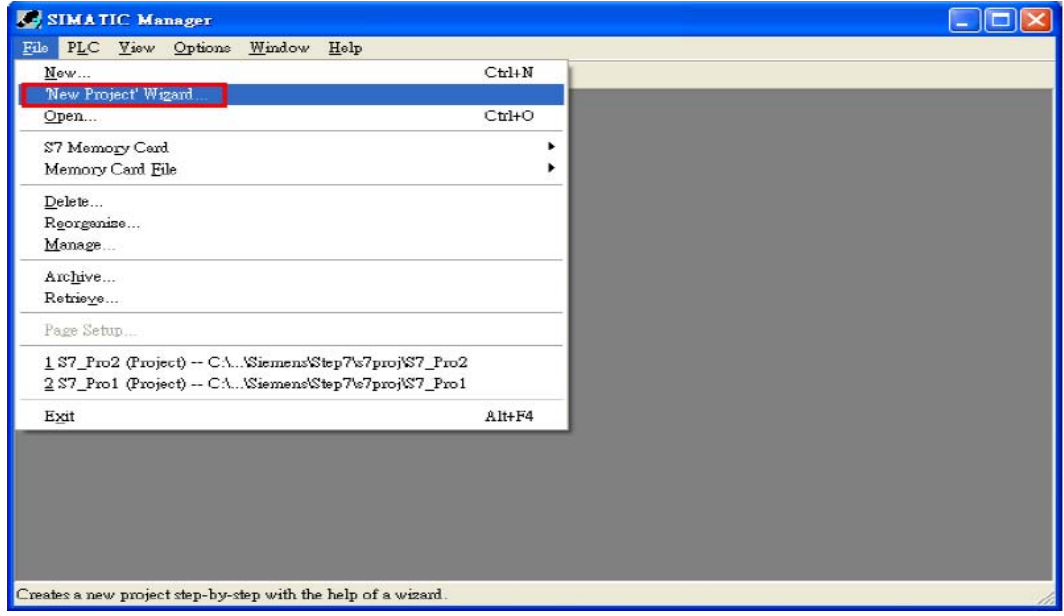

### Step 3: Set up Project

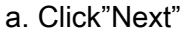

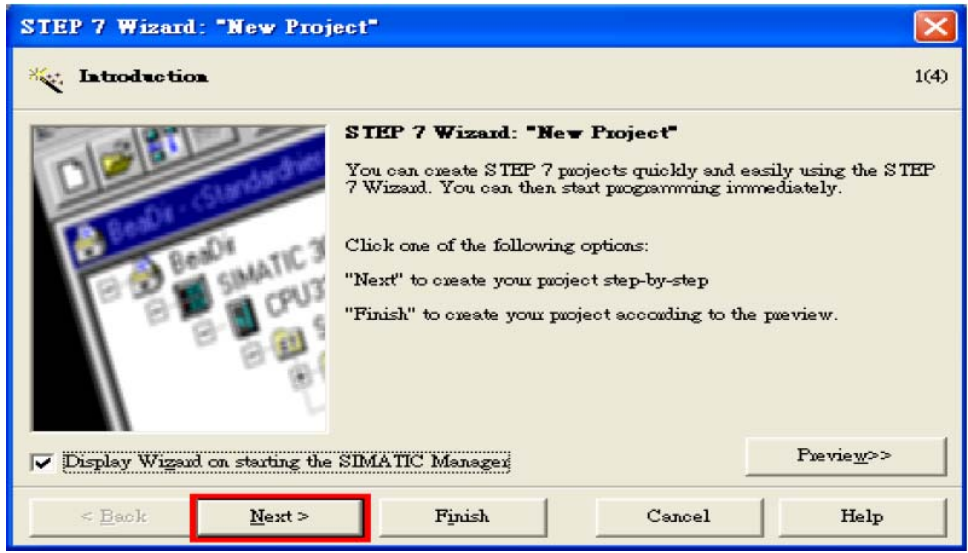

b. Select CPU type then click "Next"

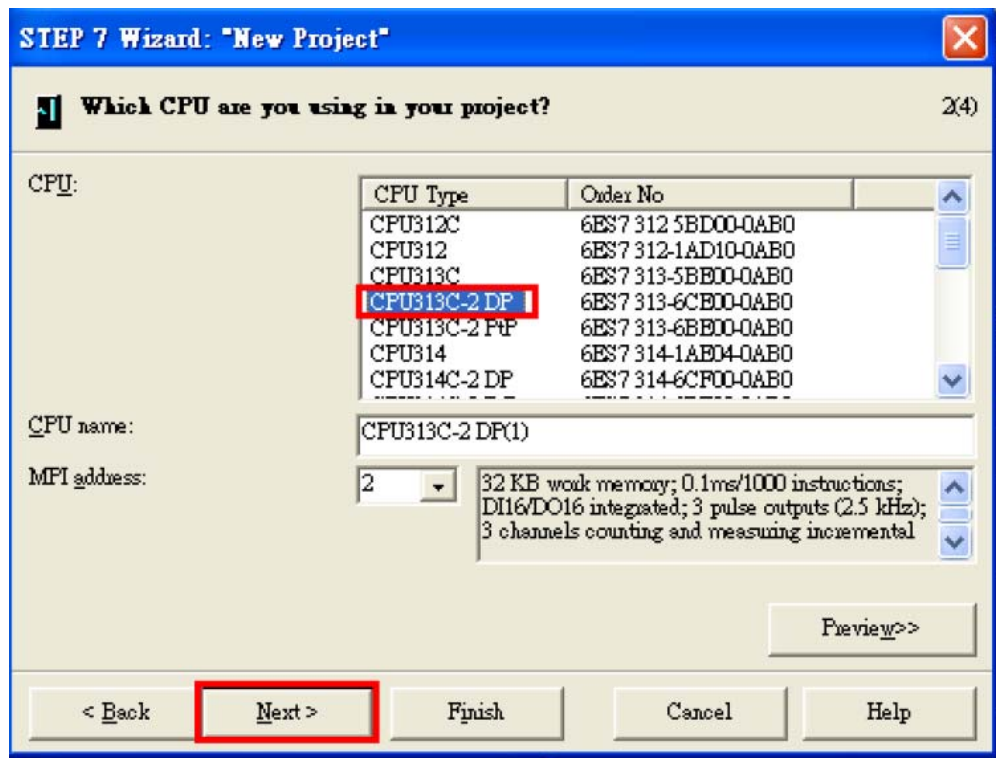

c. Select Blocks and Language for Selected Blocks then click "Next"

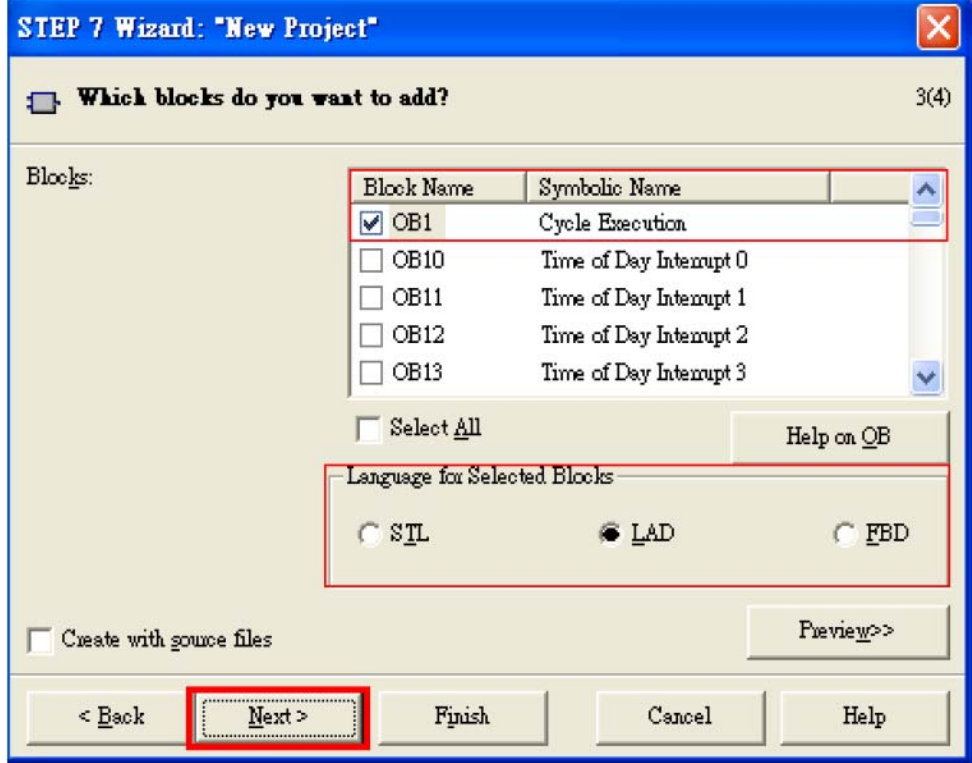

### d. Set project name then click"Finish"

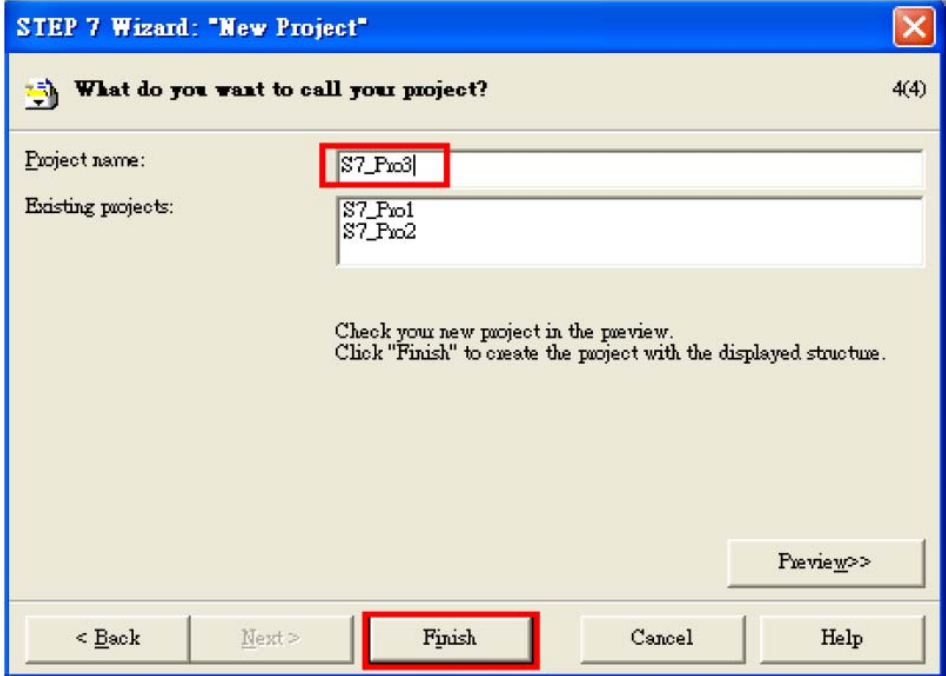

## Step 4: Double click "Hardware" to open "HW Config"

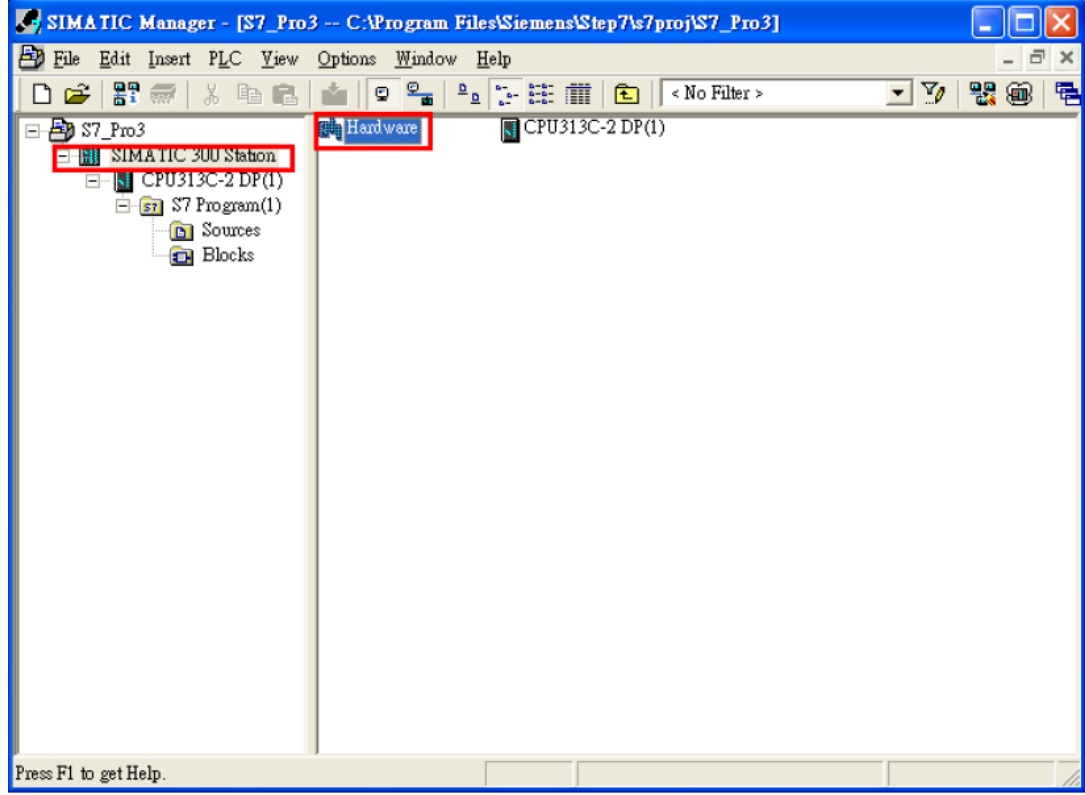

### Step 5: Install PROFI-5000 GSD File

#### [ftp://ftp.icpdas.com/pub/cd/fieldbus\\_cd/profibus/remote%20io/profi-5000/gsd/](ftp://ftp.icpdas.com/pub/cd/fieldbus_cd/profibus/remote%20io/profi-5000/gsd/)

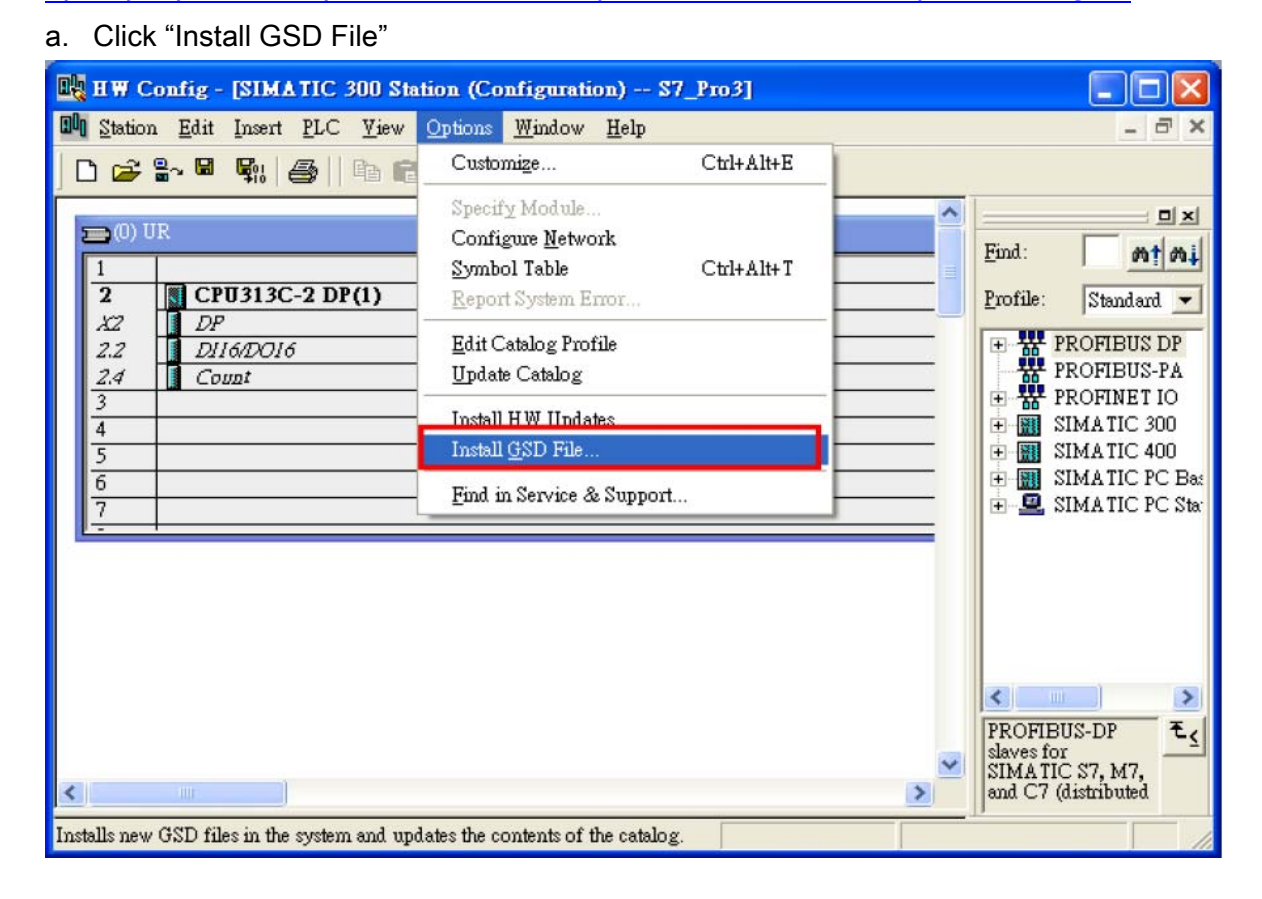

#### b. Select the directory of PROFI-5017's GSD file(ipds0c47.gsd) and click "OK"

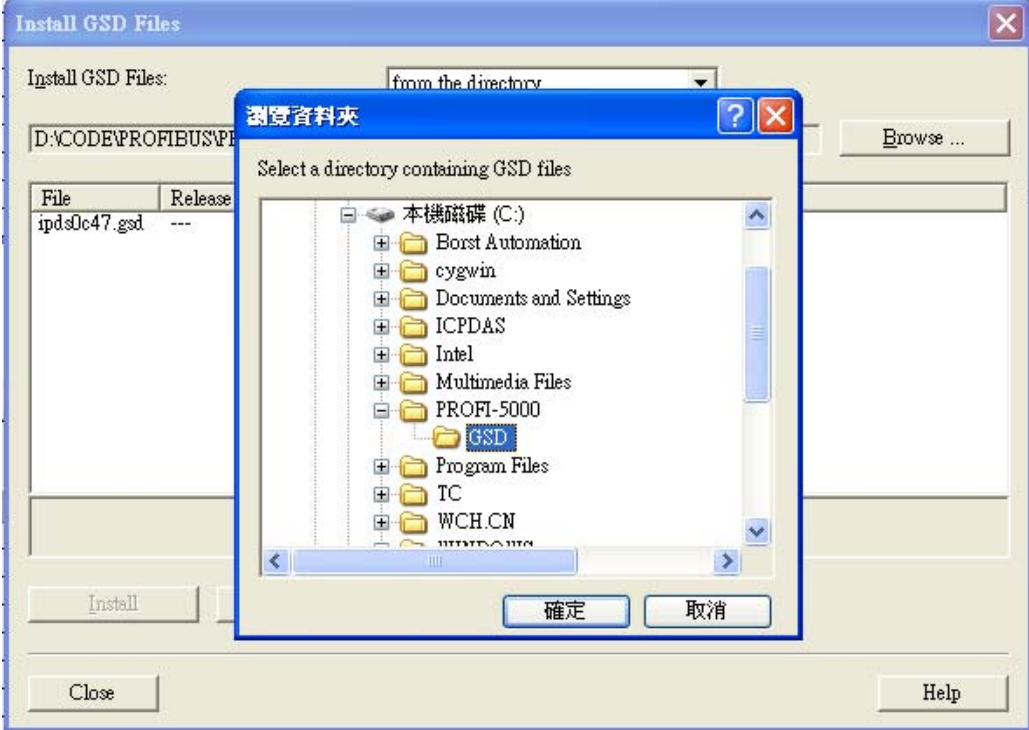

#### c. Click "Install"

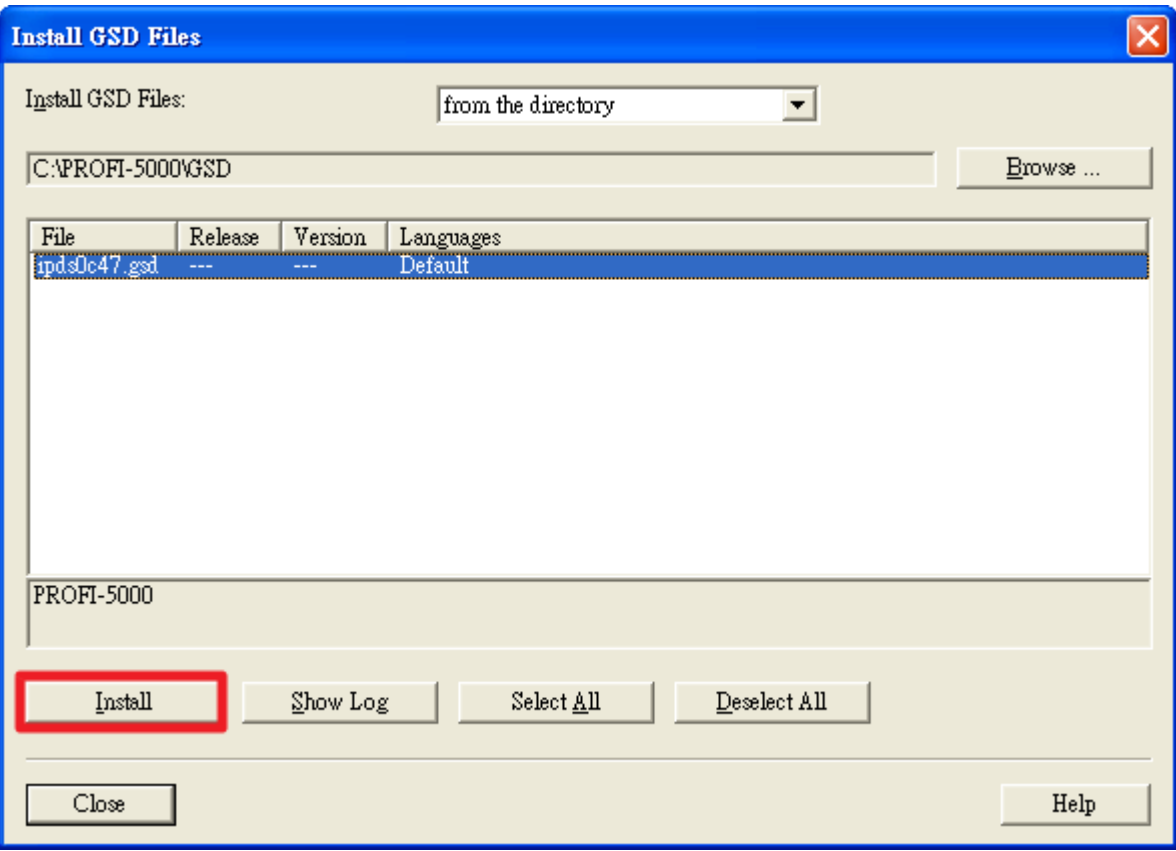

#### d. Click "OK"

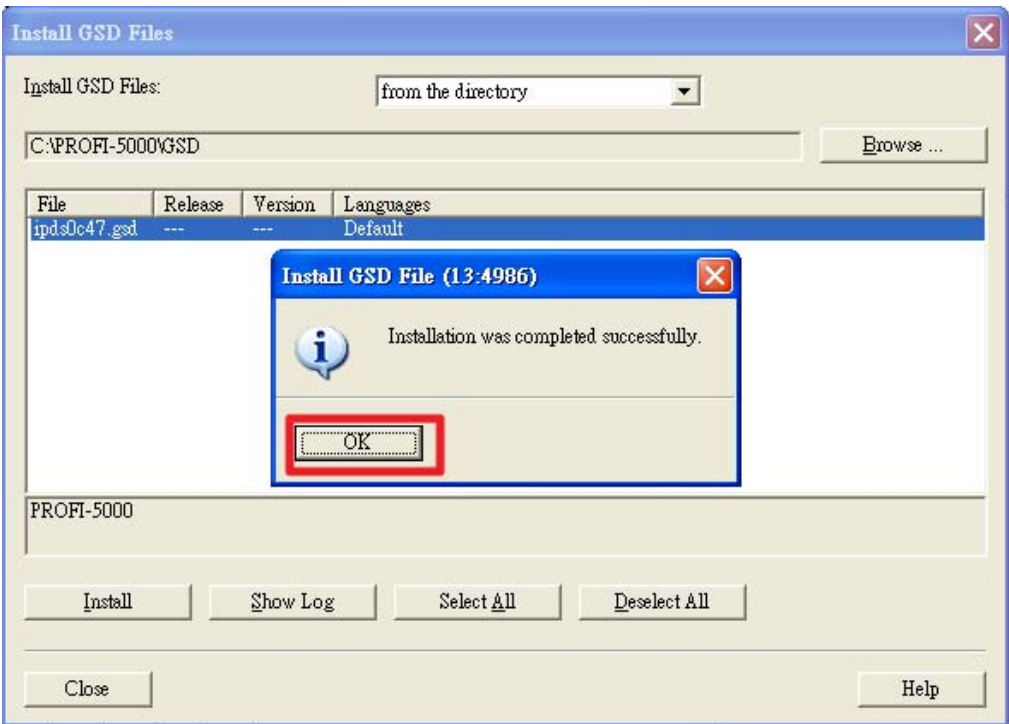

### Step 6: Setup the PROFI-5017 module

#### a. Select PROFI-5000 module

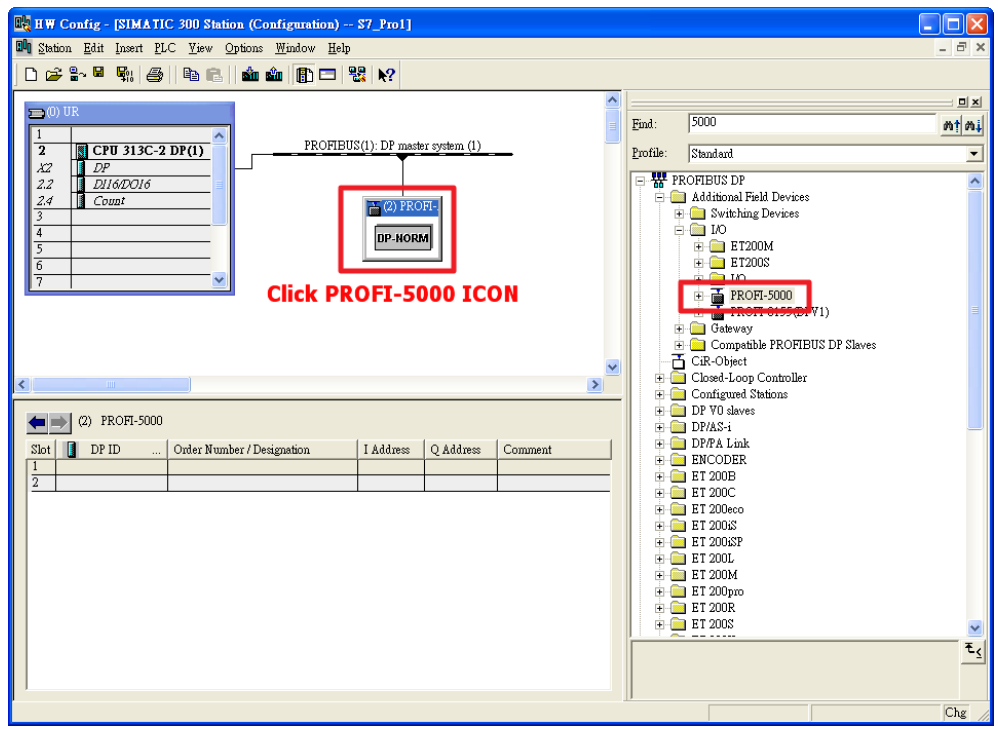

#### b. Add a "PROFI-5017(C) module"

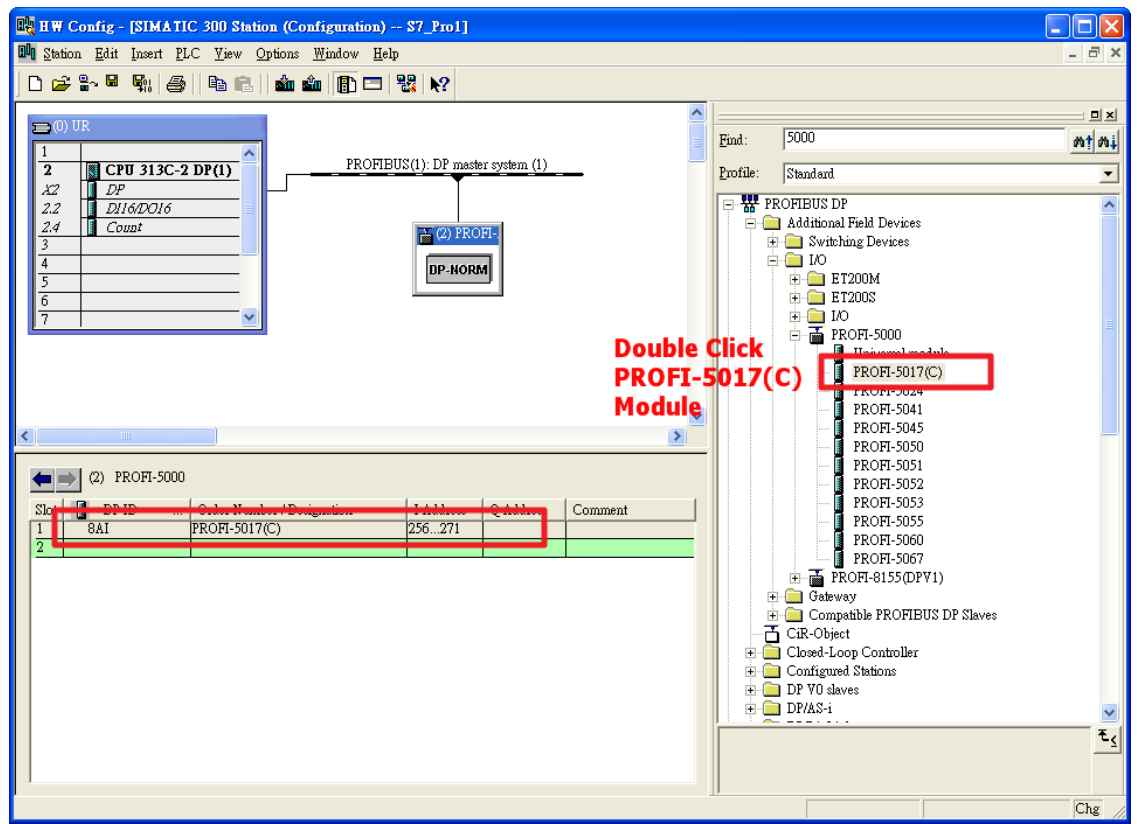

### Step 7: Setup the parameters of the PROFI-5017

### Use the default setting

### Step 8: Download the HW settings into SIMATIC PLC

### a. Save and Compile

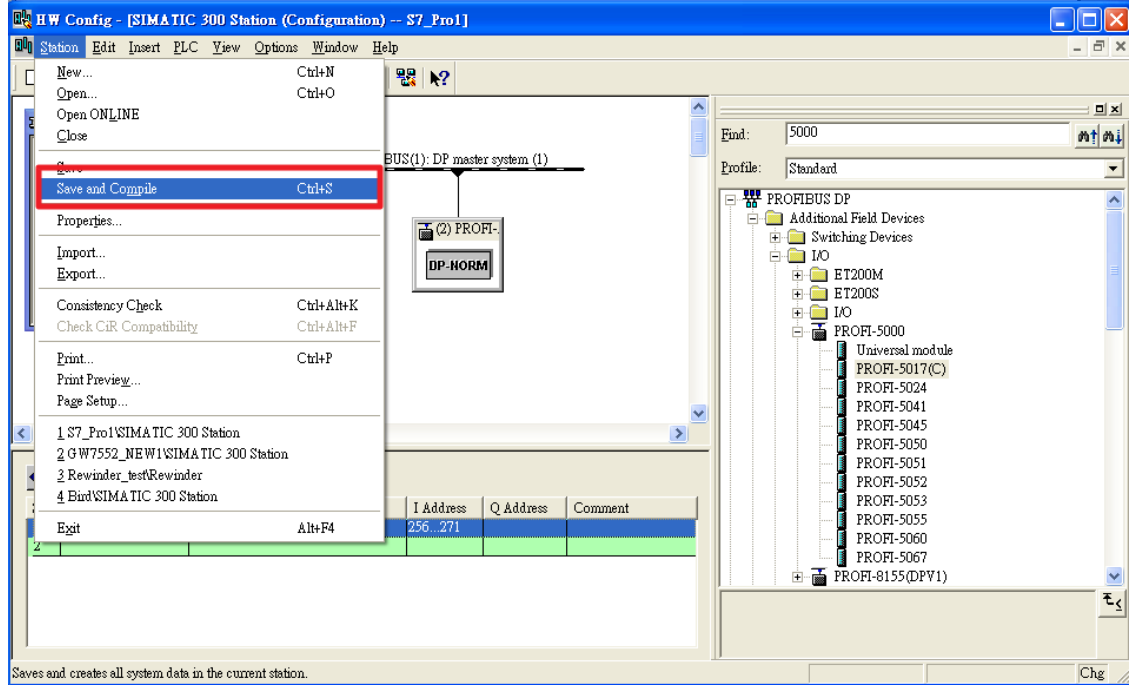

### b. HW settings into SIMATIC PLC

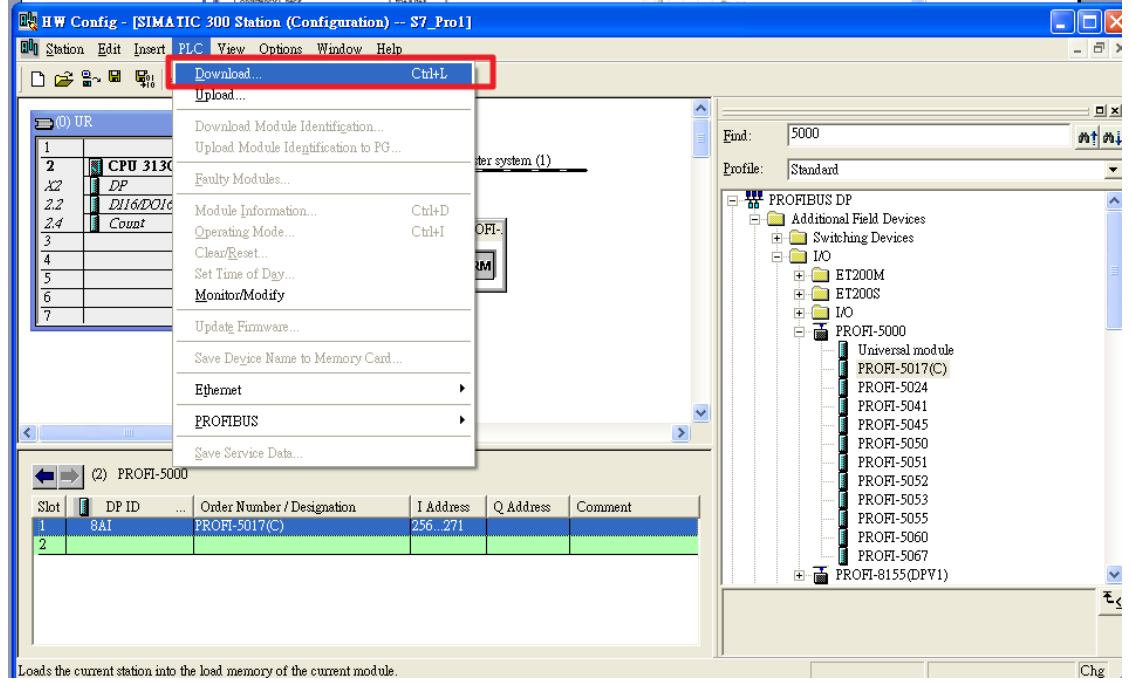

### Step 9: Edit OB1

a. Double click "OB1"

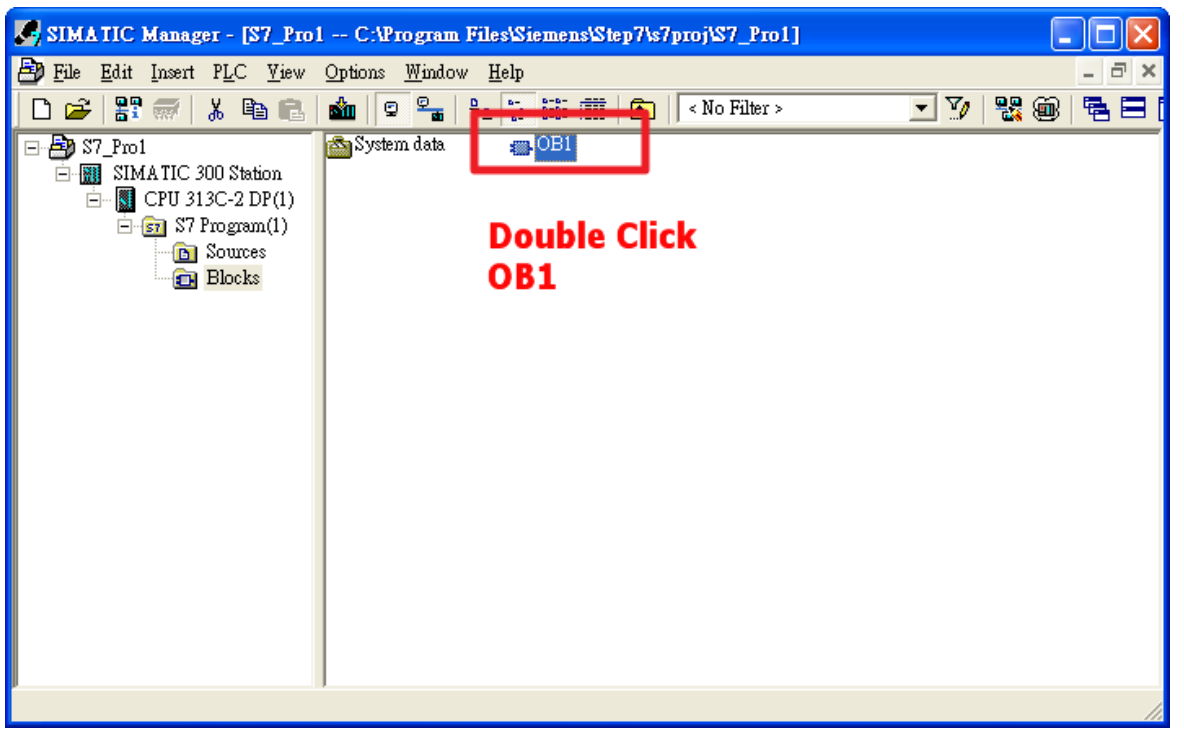

b. Variables used in the example LD Program:

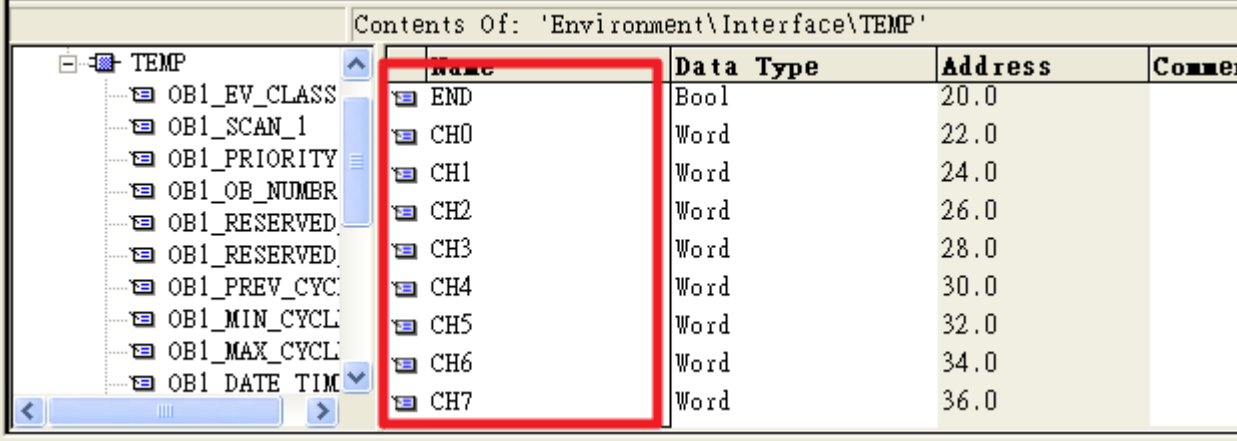

#### c. Program

### Merchill Receive Voltage

 $Voltage (9v)$ 

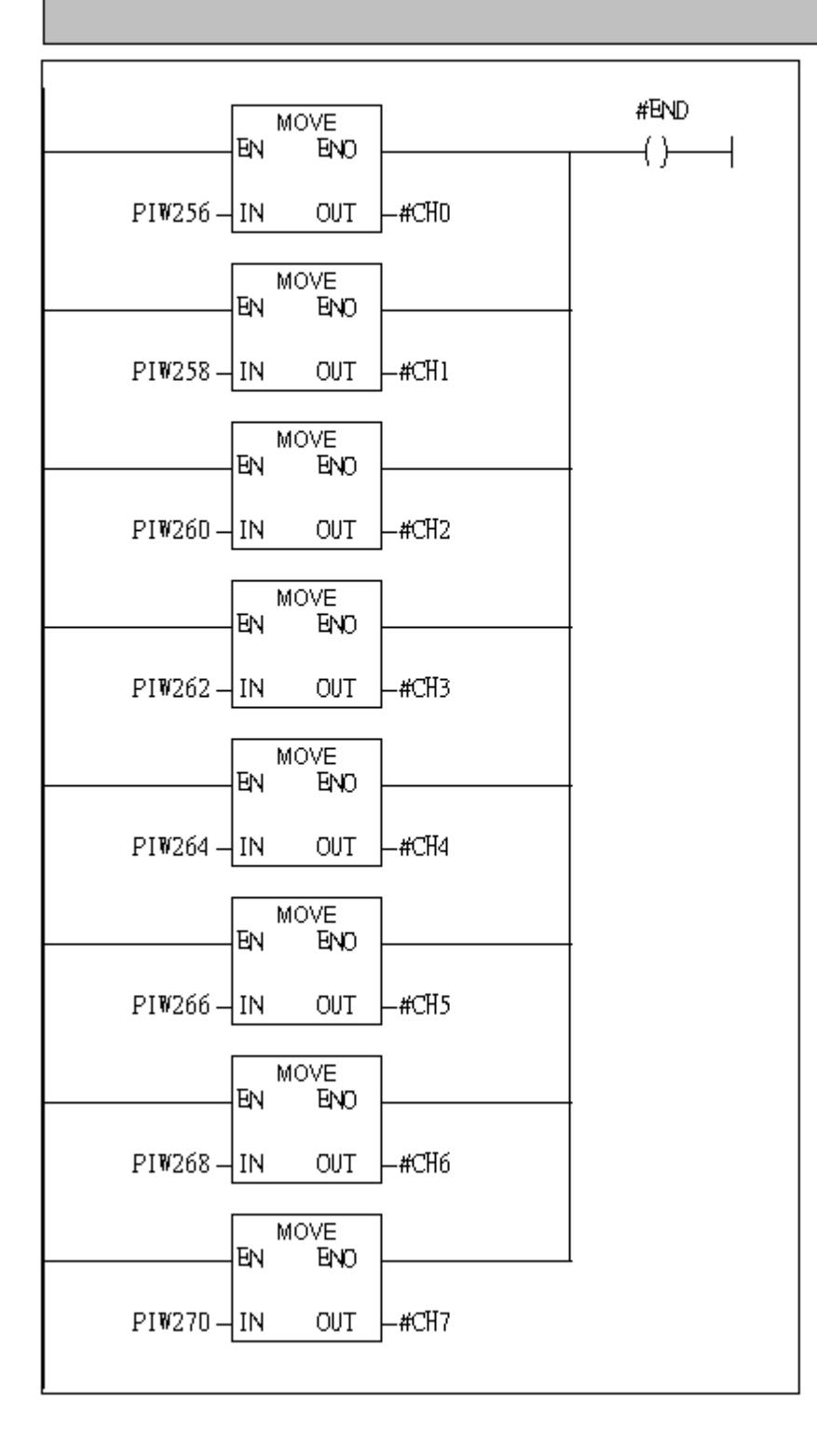

#### LAD/STL/FBD - [OB1 -- "Cycle Execution" -- S7\_Pro1\SIMATIC 300 Ele Edit Insert PLC Debug Yiew Options Window Help  $D \ncong \mathbb{R} \cdot \blacksquare \mid \mathcal{E}$  $C$ trl+L Download Select Online CPU. Establish Connection to Configured CPU  $\mathbb{H}^{\text{BC}}$  New network CPU Messages...  $\overline{\mathbf{r}}$ **E In** Bit logic Display Force Values  $C$ trl+Alt+F **E** Comparator Monitor/Modify Variables **E** Converter Module Information...  $C$ trl+D 中**-1** Counter  $\overline{[+]}$   $\overline{[0]}$  DB call  $\mathbb{C}\text{trl+I}$ Operating Mode... **E** Jumps Clear/Reset... **E** Integer function Set Time of Day... Free Floating-point ree 1 | | |

### Step 10: Download the settings into SIMATIC PLC

### Step 11: Make sure the RUN LED of the PROFI-5017 is ON.

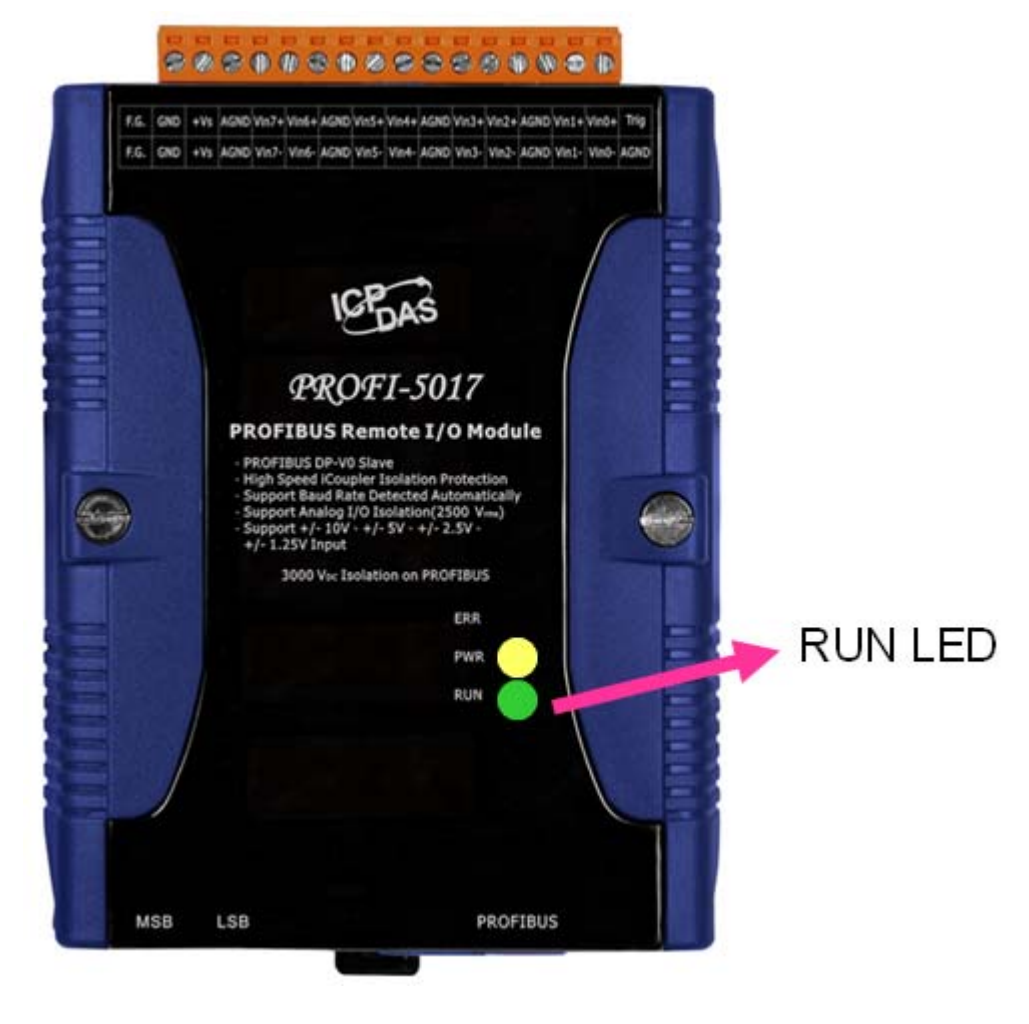

Now the setting procedure has been finished and the user can read voltage of channel 0  $\sim$  channel 7 at address PIW256  $\sim$  PIW 270

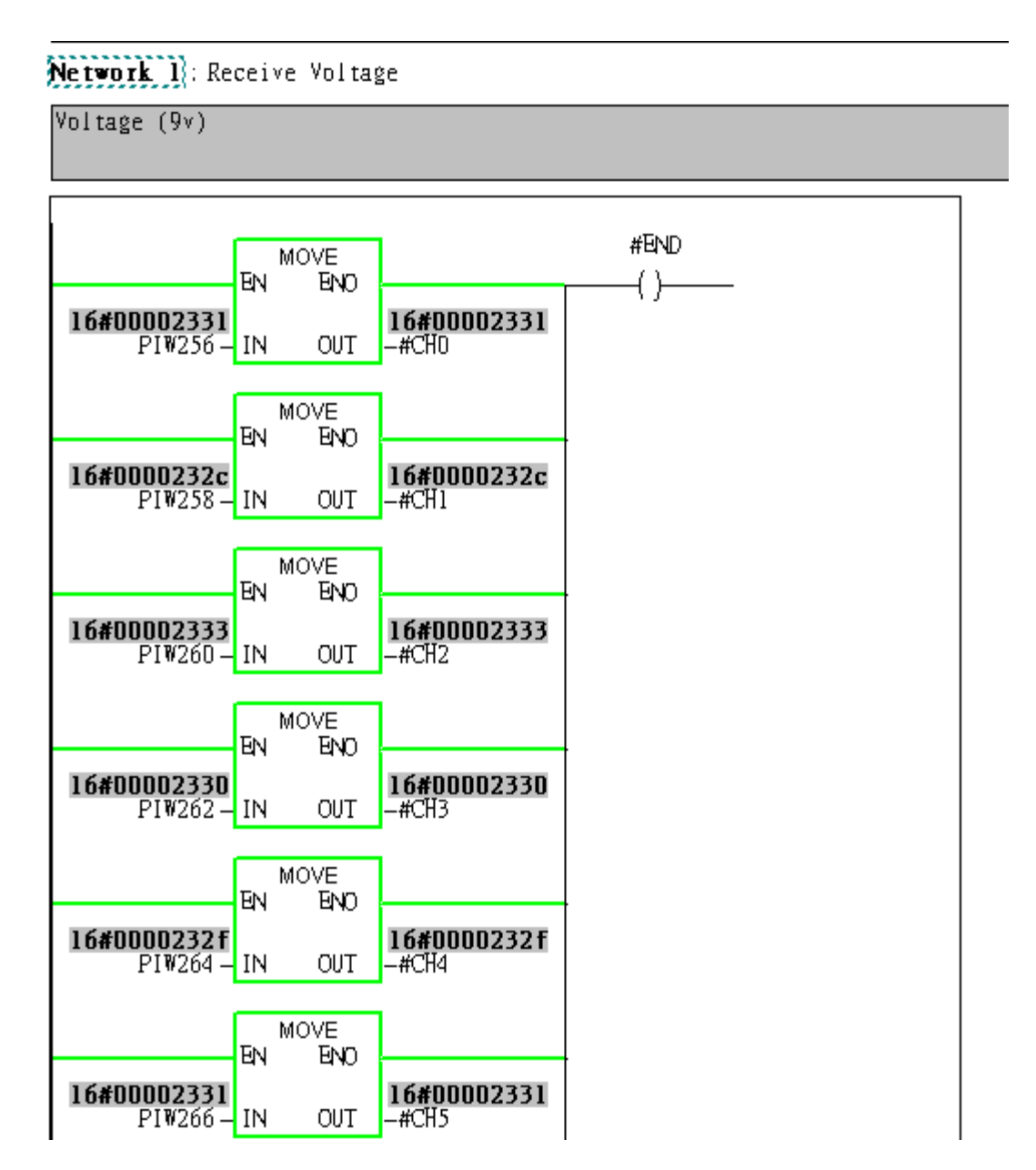

## <span id="page-12-0"></span>Example 2:PLC reads current(10mA) of channel 0 from PROFI-5017C

### 1. Architecture

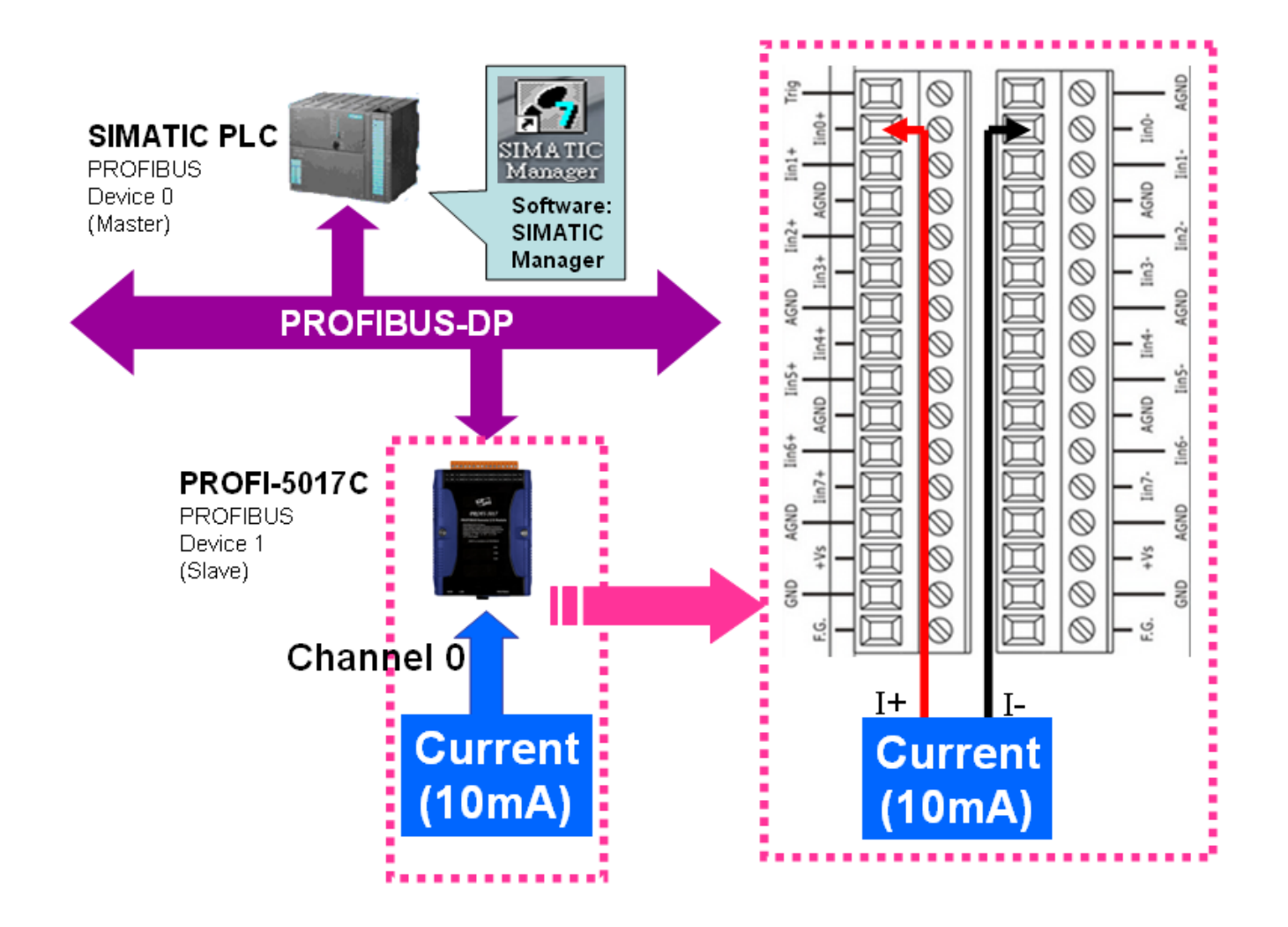

"Follow the below steps to establish the system!"

## 2.SIMATIC STEP7 Configuration:

### Step 1: Double Click "SIMATIC Manager" icon to open "SIMATIC Manager"

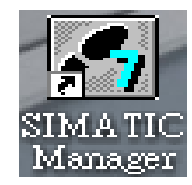

### Step 2: Open " New Project Wizard "

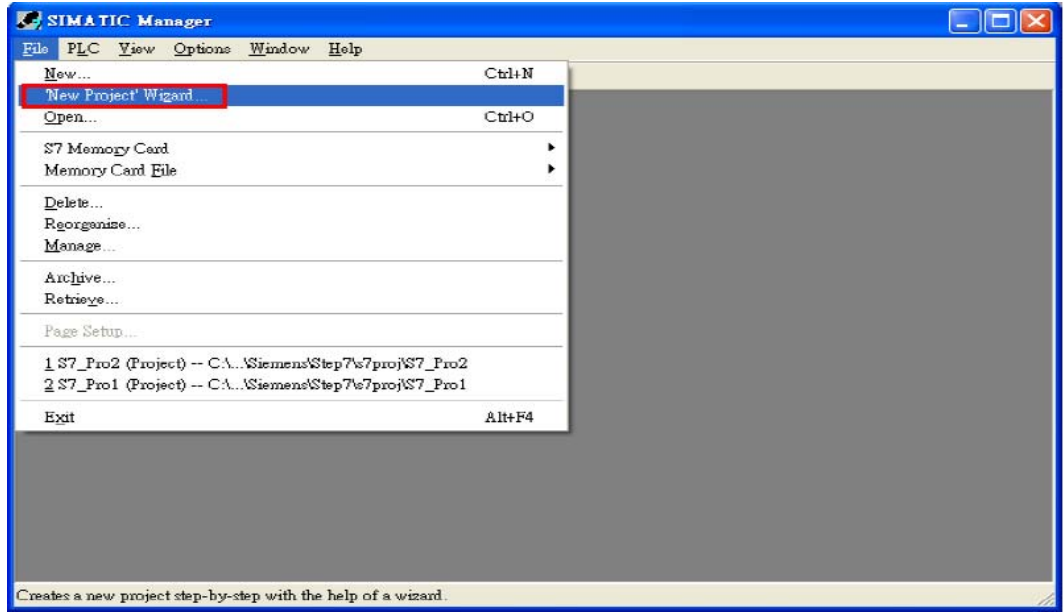

### Step 3: Set up Project

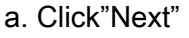

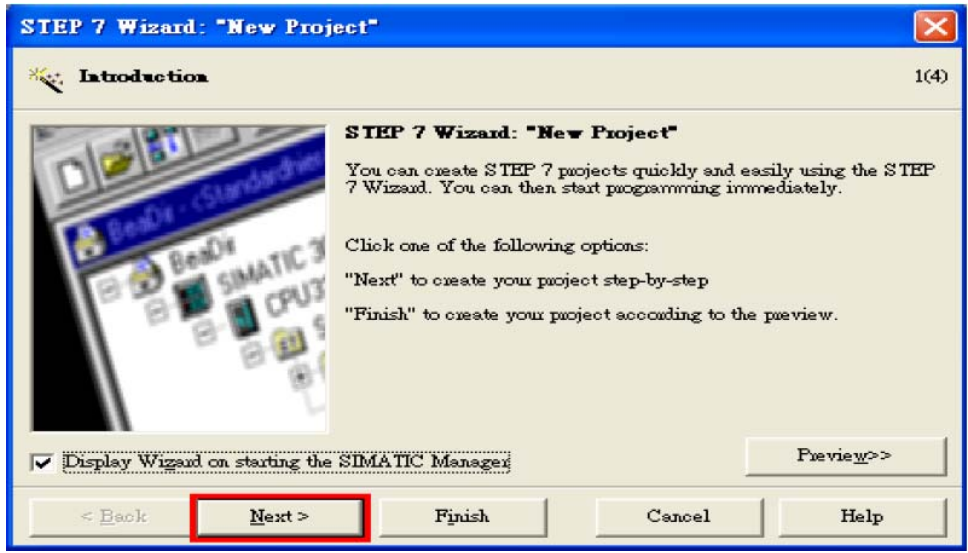

b. Select CPU type then click "Next"

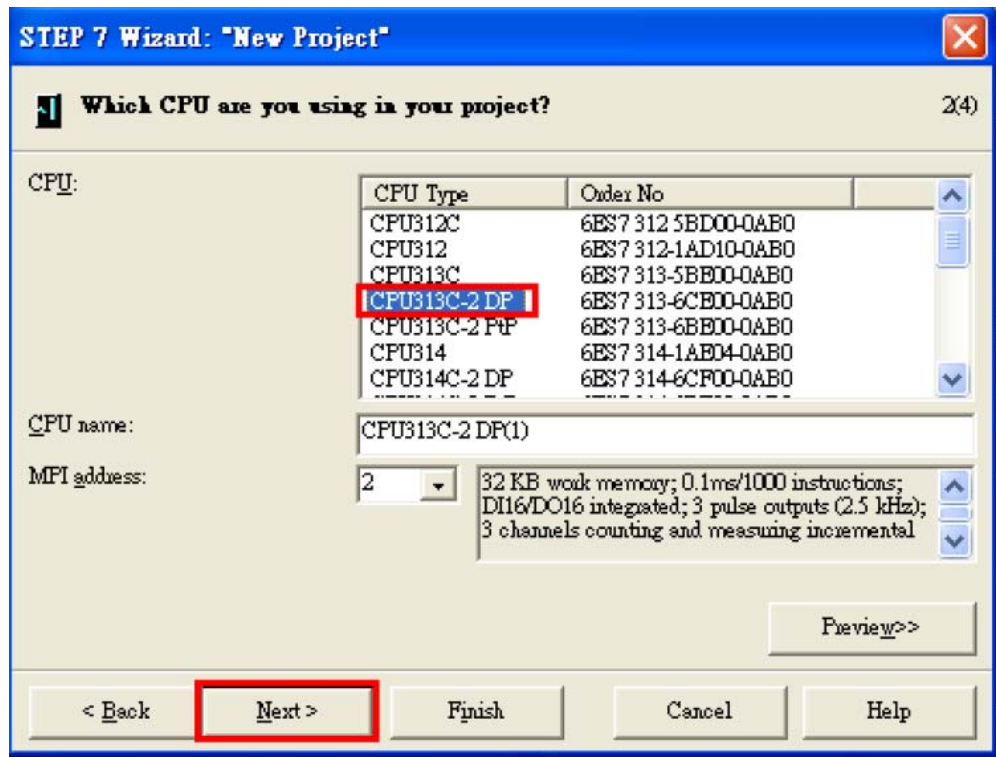

c. Select Blocks and Language for Selected Blocks then click "Next"

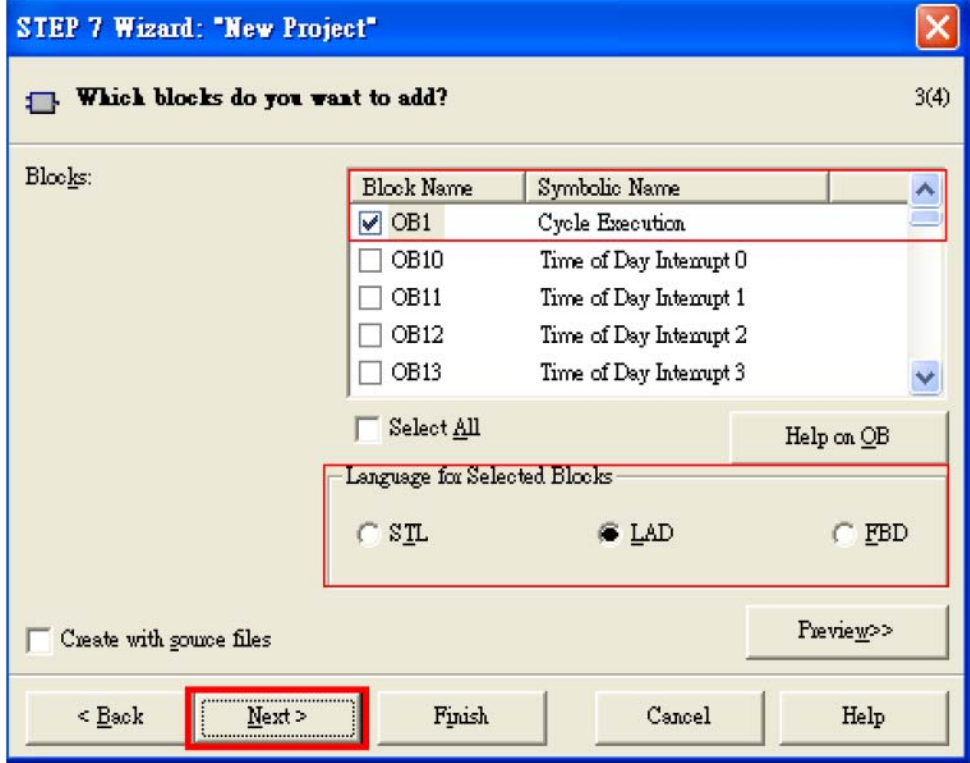

### d. Set project name then click"Finish"

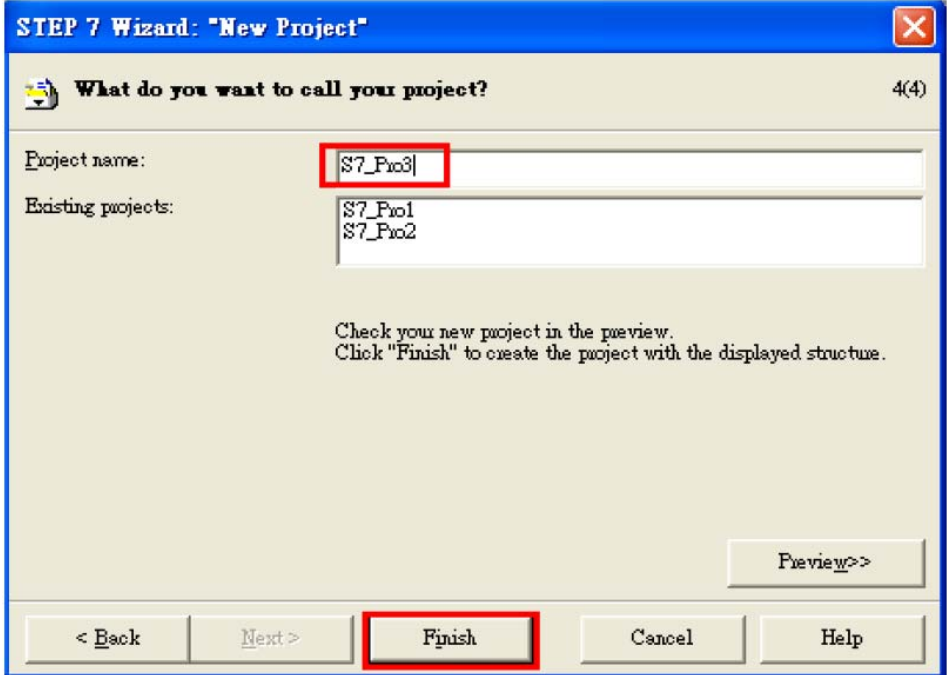

## Step 4: Double click "Hardware" to open "HW Config"

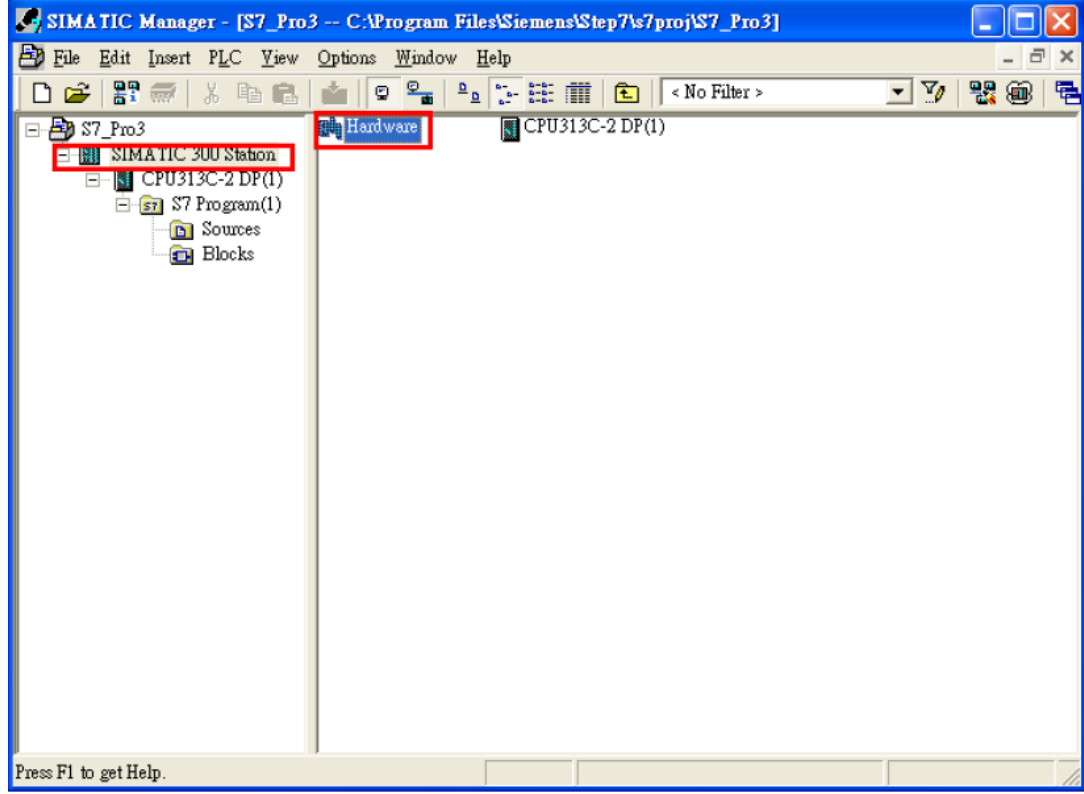

### Step 5: Install PROFI-5000 GSD File

#### [ftp://ftp.icpdas.com/pub/cd/fieldbus\\_cd/profibus/remote%20io/profi-5000/gsd/](ftp://ftp.icpdas.com/pub/cd/fieldbus_cd/profibus/remote%20io/profi-5000/gsd/)

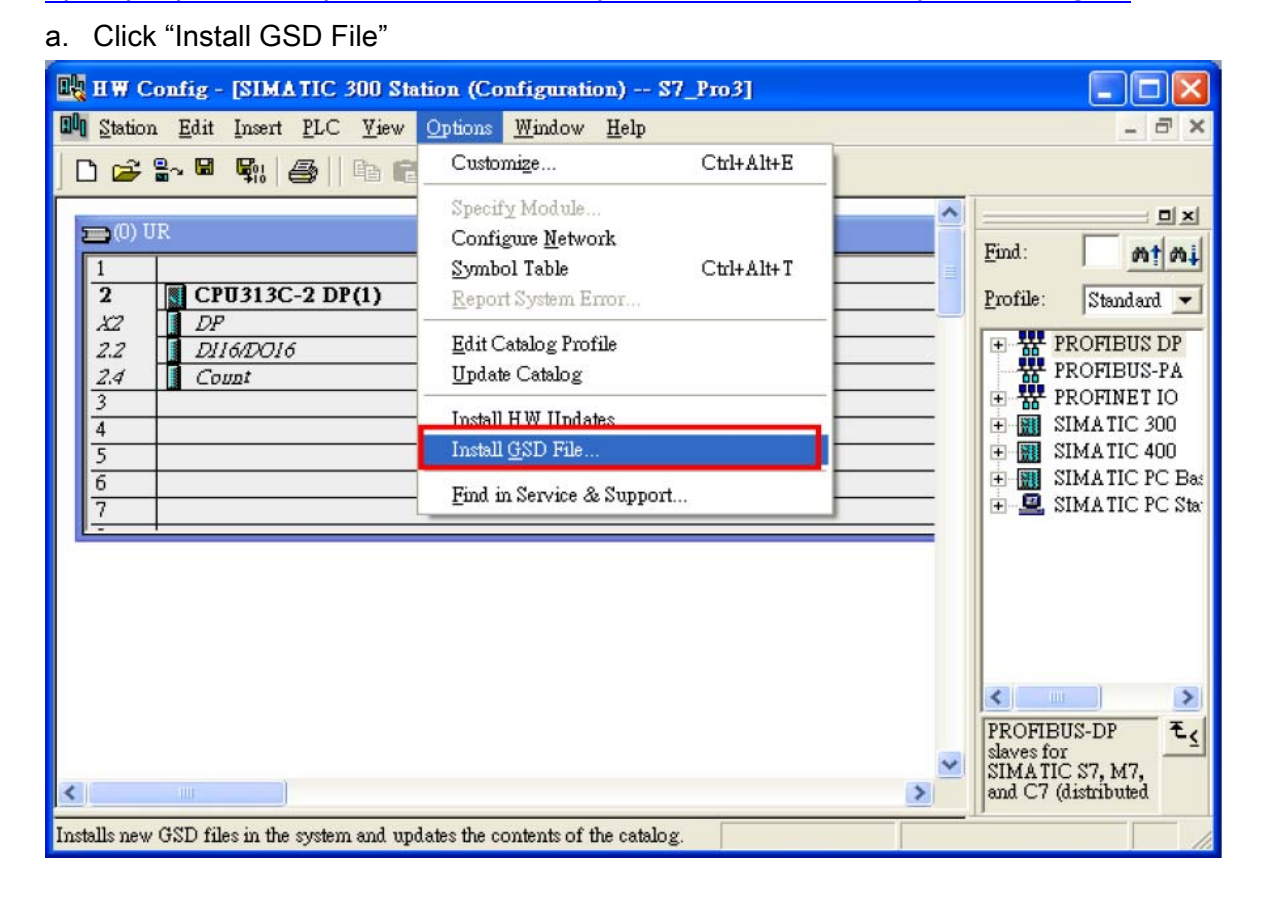

#### b. Select the directory of PROFI-5017C's GSD file(ipds0c47.gsd) and click "OK"

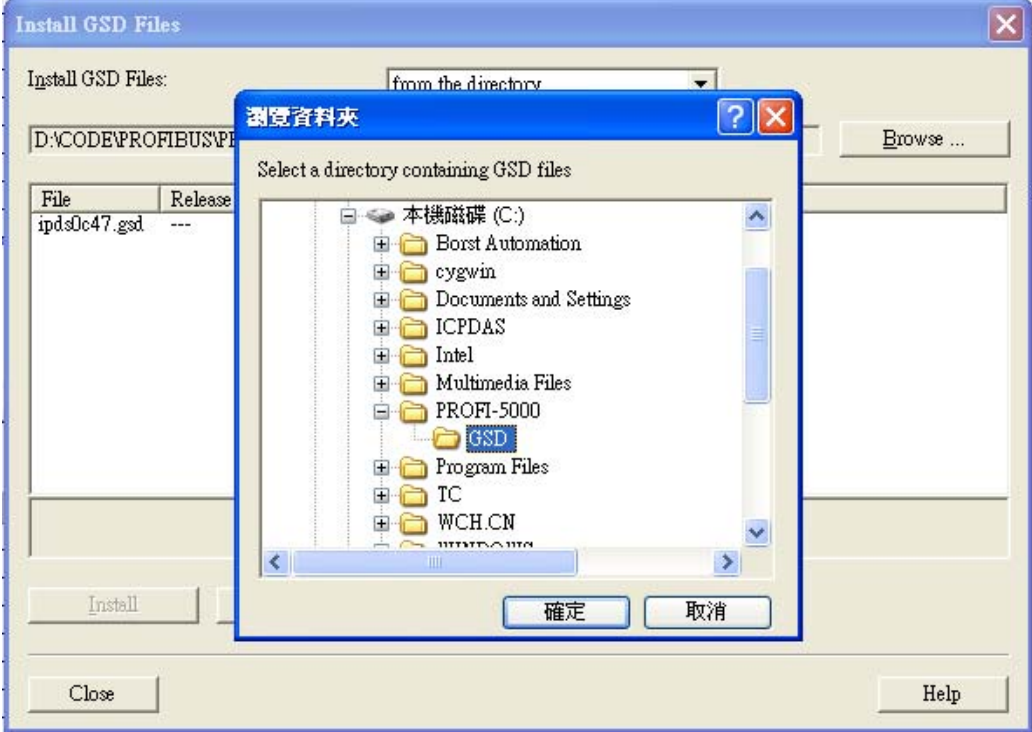

#### c. Click "Install"

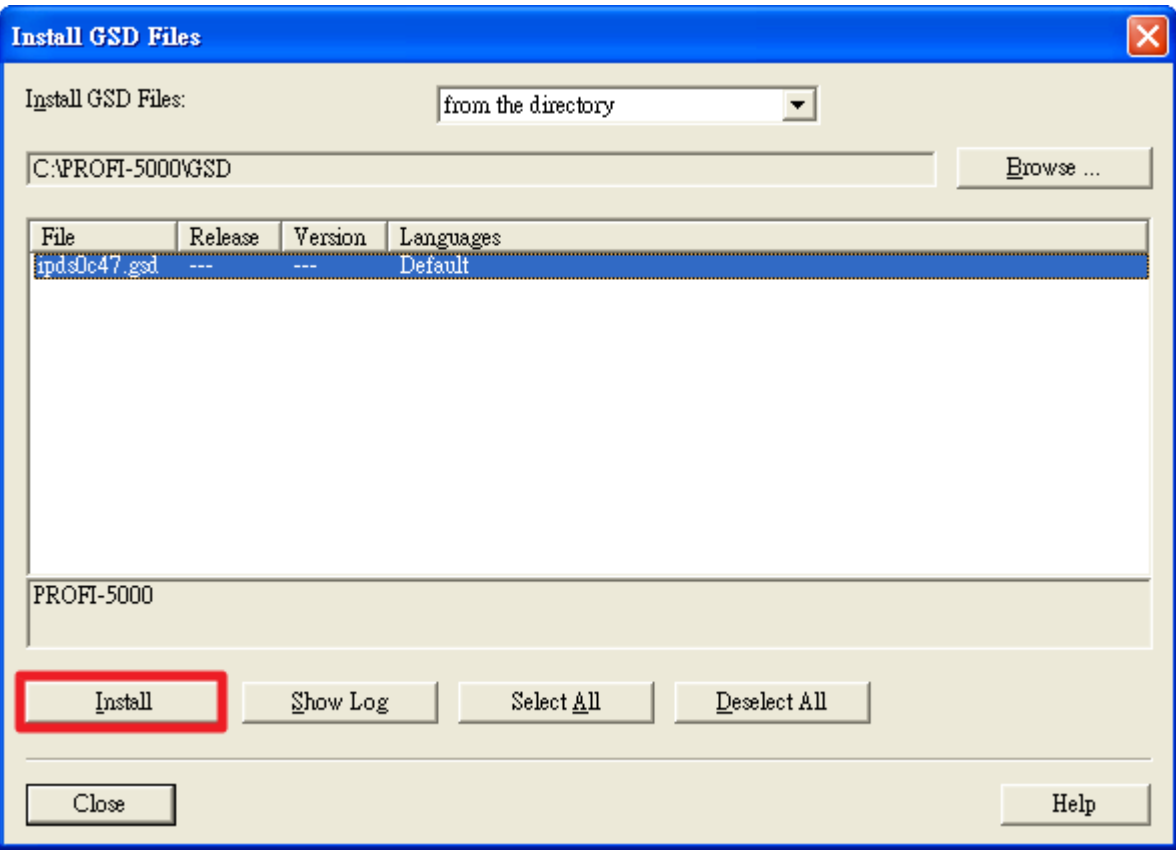

#### d. Click "OK"

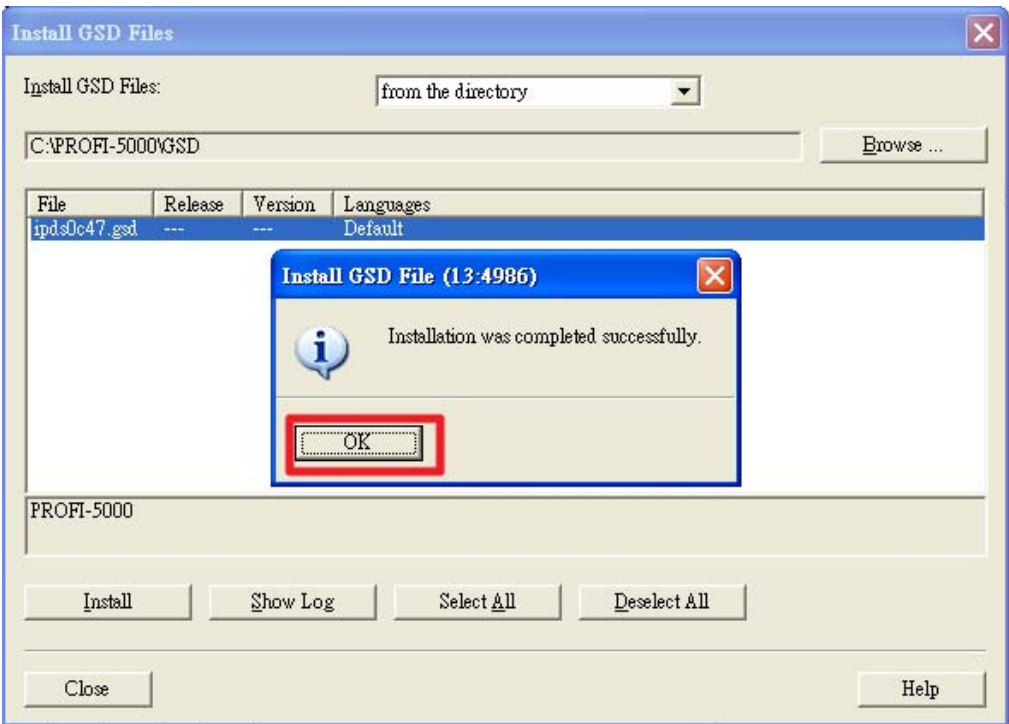

### Step 6: Setup the PROFI-5017C module

#### a. Select PROFI-5000 module

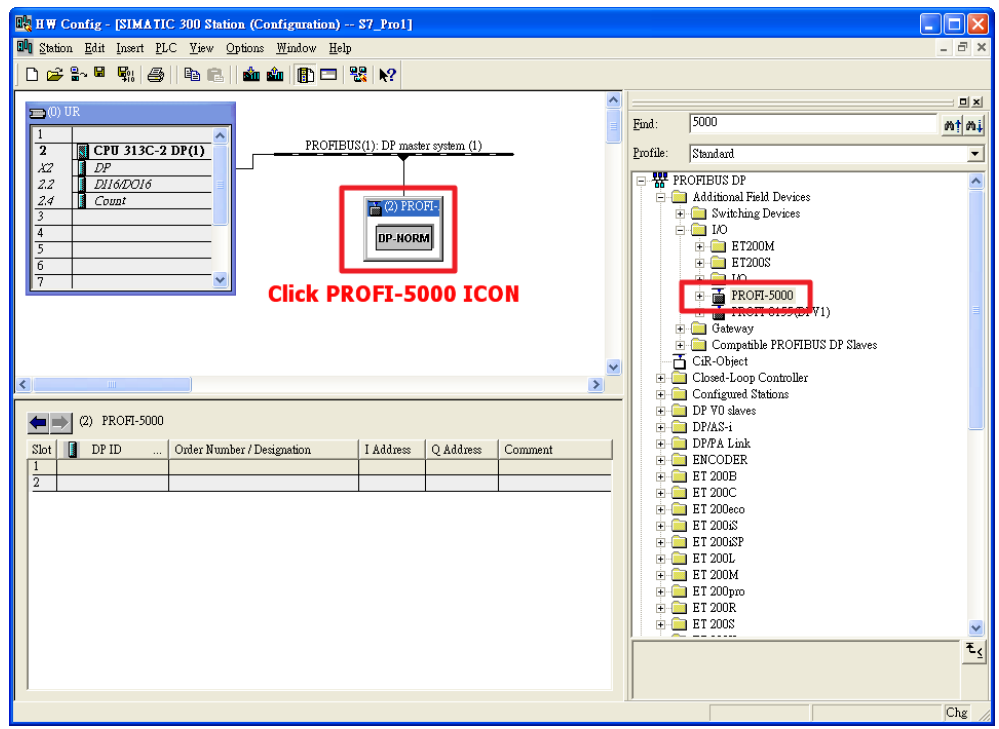

#### b. Add a "PROFI-5017(C) module"

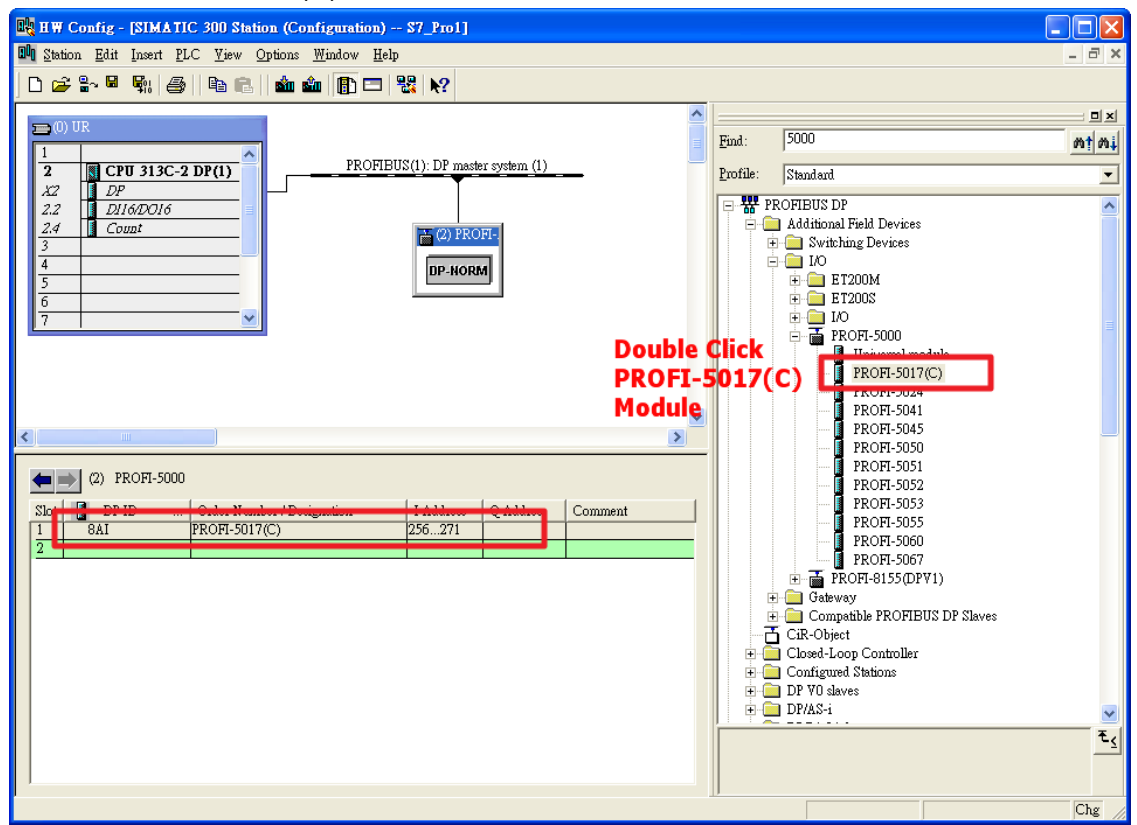

### Step 7: Setup the parameters of the PROFI-5017C

a. Double Click "PROFI-5017(C) module"

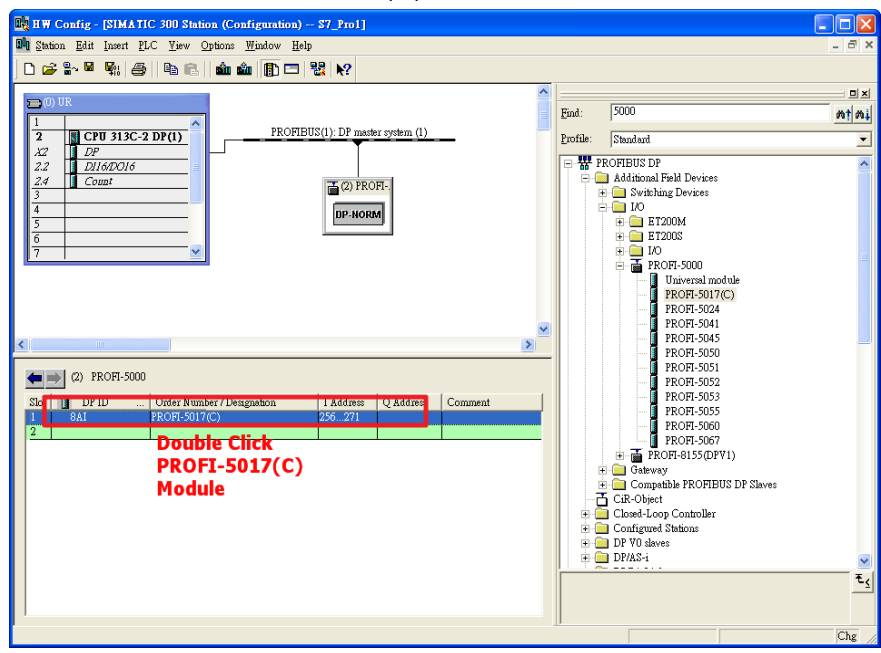

b. Select "Parameter Assignment"

Data Range of Channel 0~Channel 7 : Curr Inp. Range: 0~20000uA

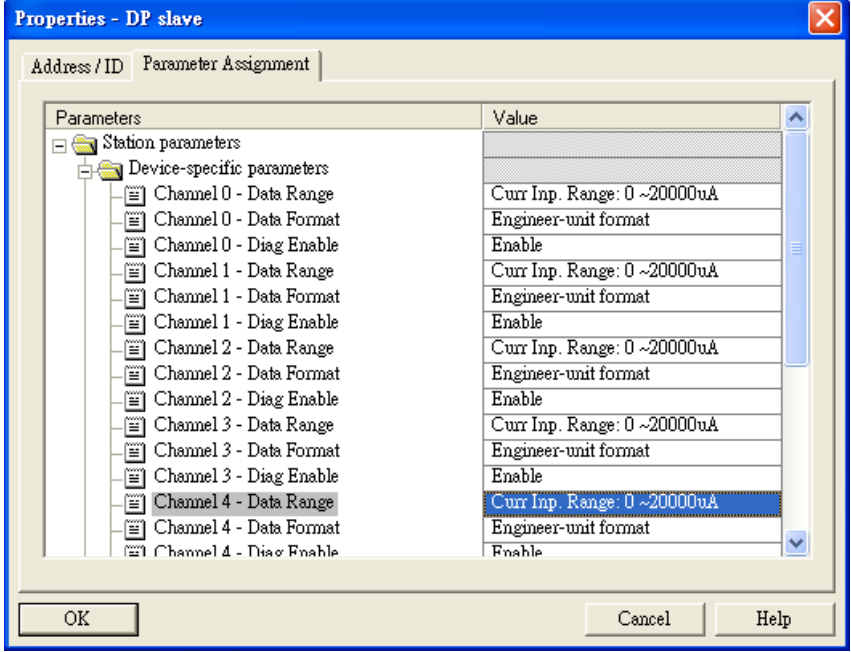

## Step 8: Download the HW settings into SIMATIC PLC

### a. Save and Compile

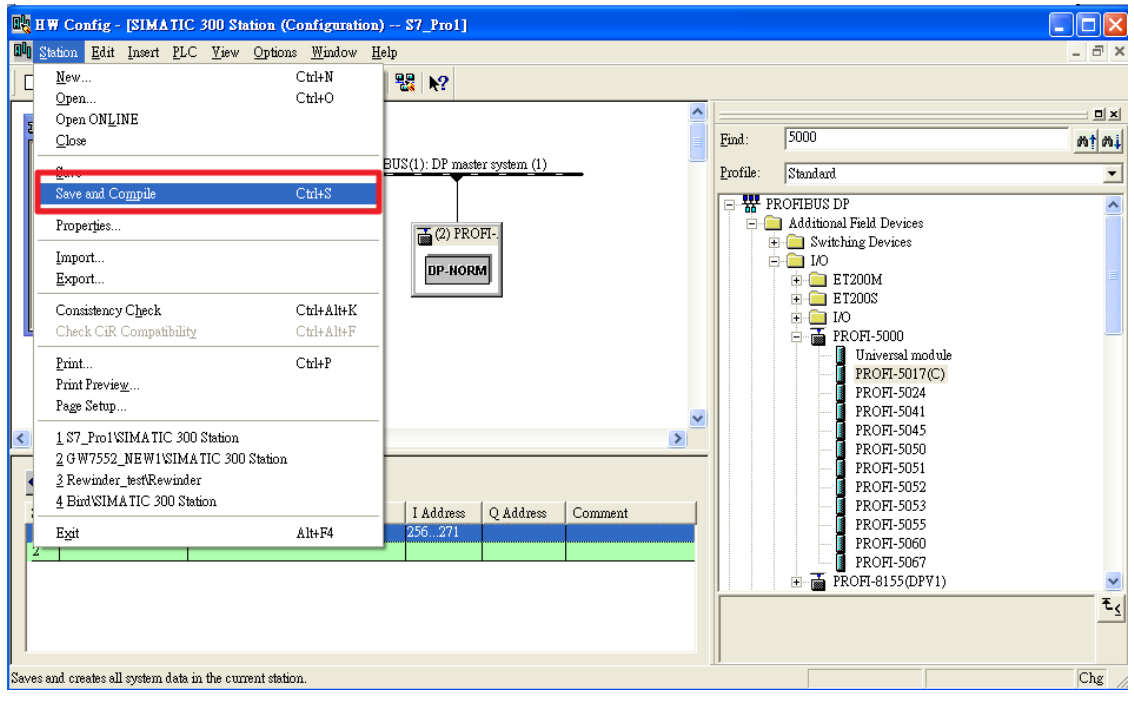

### b. HW settings into SIMATIC PLC

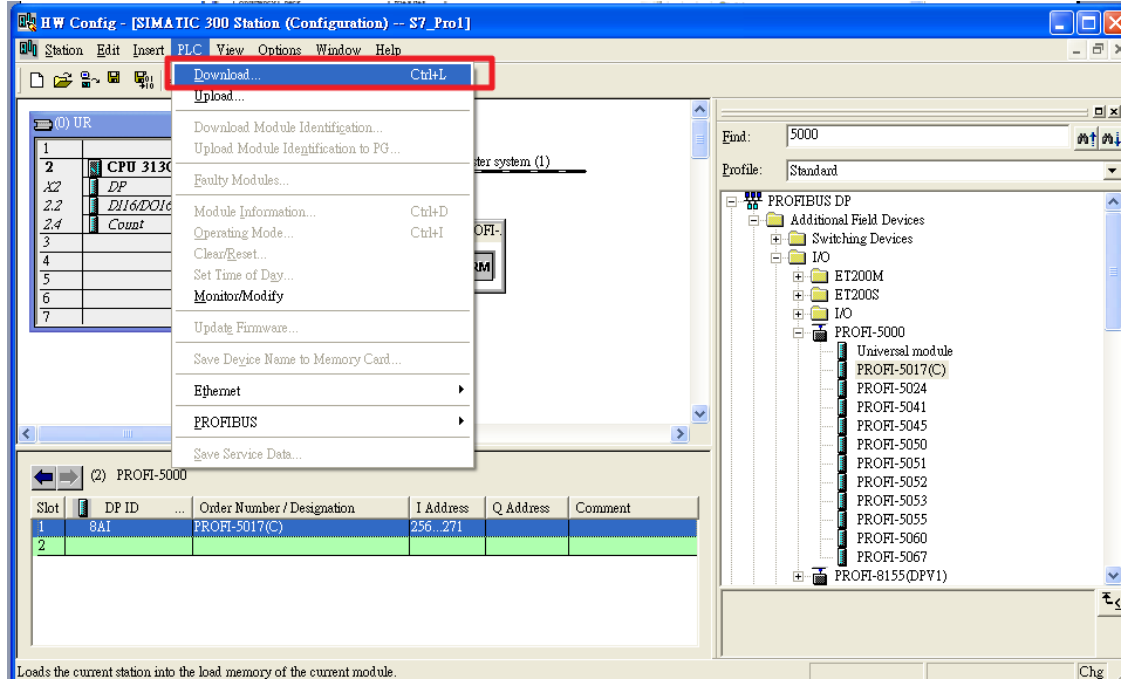

### Step 9: Edit OB1

a. Double click "OB1"

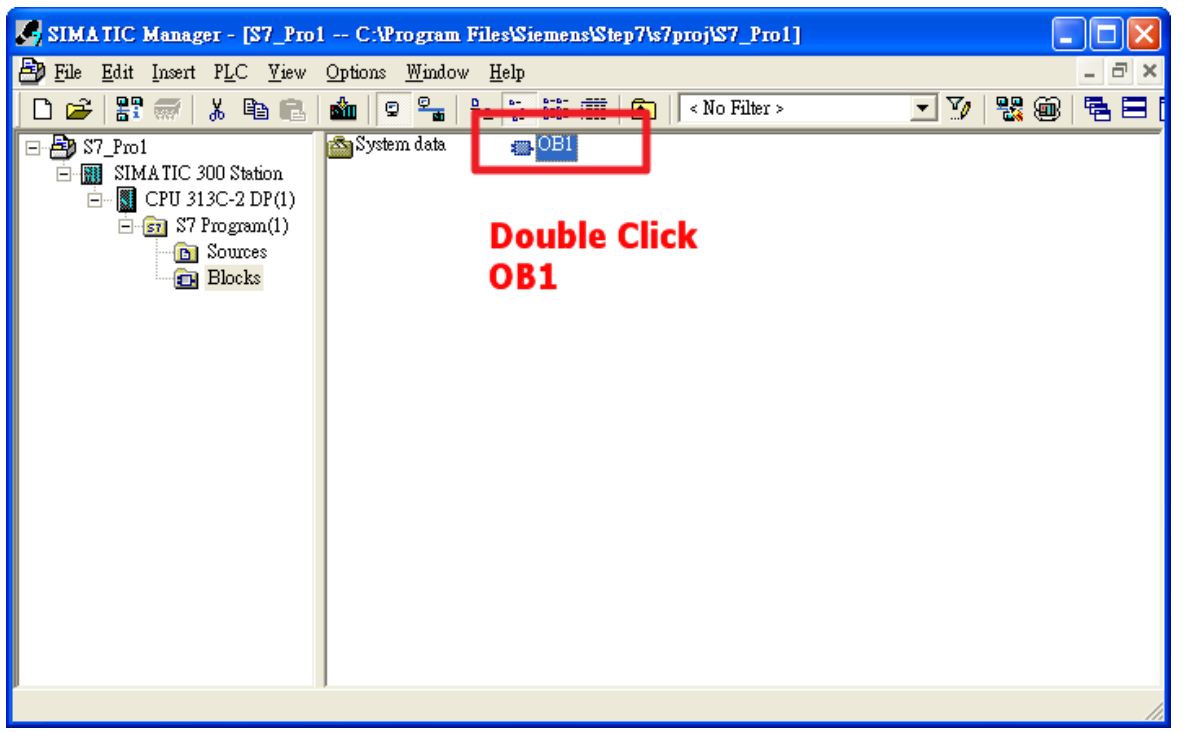

b. Variables used in the example LD Program:

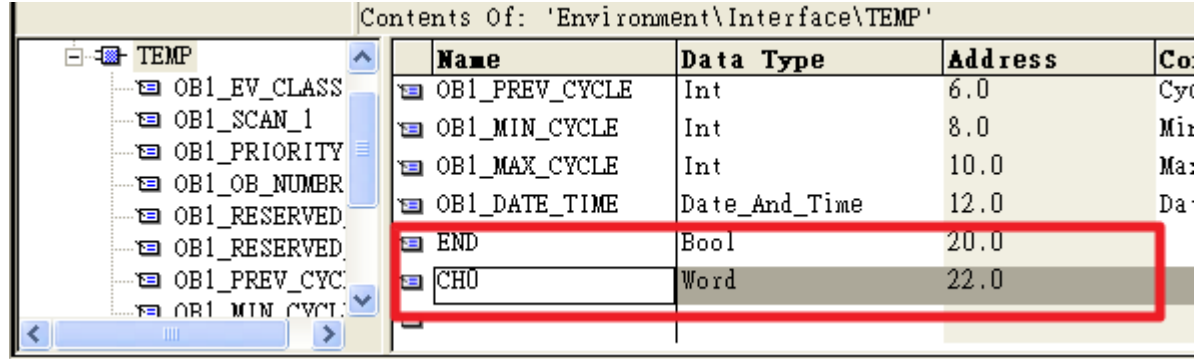

#### c. Program

OBI : "Main Program Sweep (Cycle)"

Comment:

Network : Receive Current

Current (10mA)

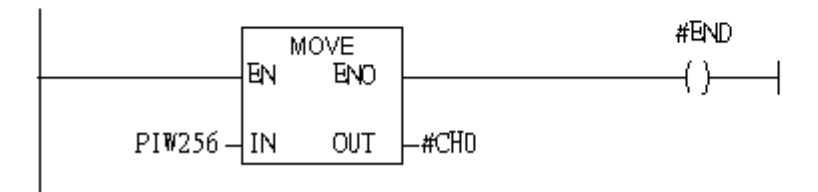

## Step 10: Download the settings into SIMATIC PLC

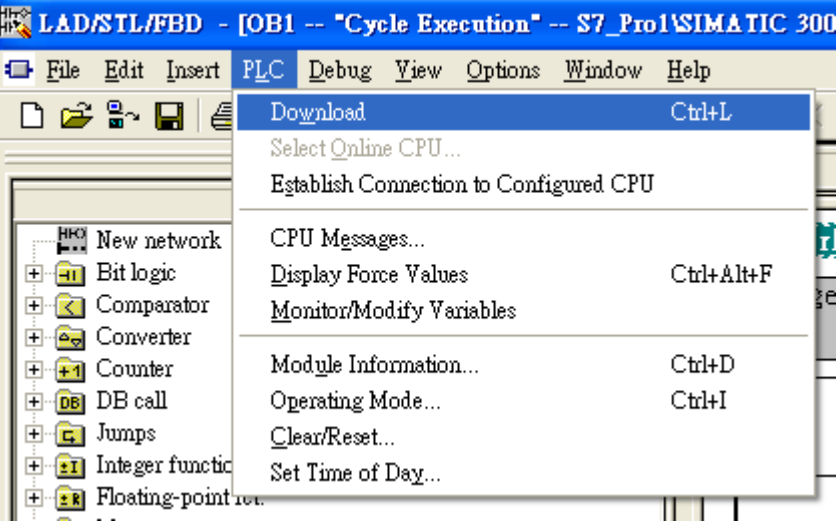

Step 11: Make sure the RUN LED of the PROFI-5017C is ON.

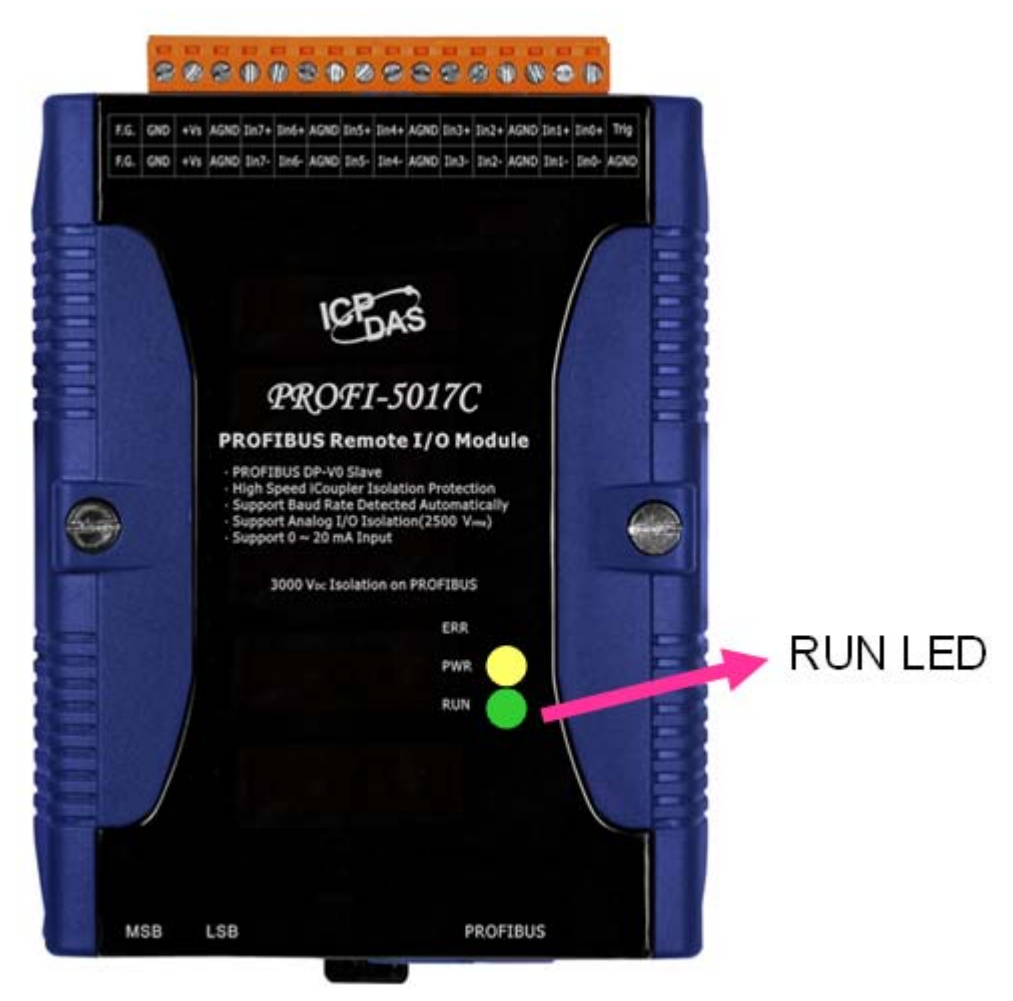

Now the setting procedure has been finished and the user can read current of channel 0 at address PIW256

 $OB1$  : "Main Program Sweep (Cycle)"

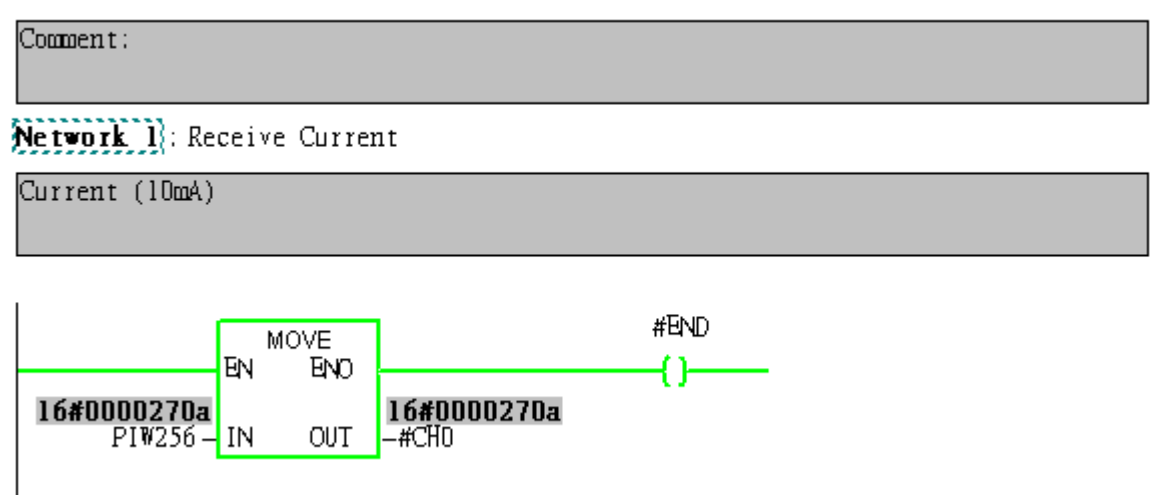